6AAP5 (ALI M1651 DDR Chipset) ATX Form Factor Main Board User' s Manual (Ver.:1.0)

# **Copyright**

Copyright© 2001 by this company. No part of this document may be reproduced, transmitted, transcribed, stored in a retrievable system, or translated into any natural or computer language, in any form or by any means without prior written permission. This manual and the information contained herein are protected by copyright. All rights reserved.

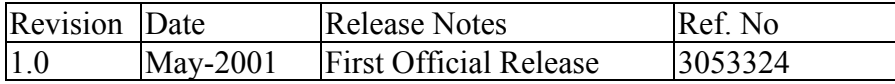

### **Warning and disclaimer**

This manual is designed to provide information about the Pentium® II/III main board. Every has effort have been made to make this manual as accurate as possible, but no warranty or fitness is implied. All the information is provided on an 'as is' basis. The author and his corresponding publishing company shall have neither liability nor responsibility to any person or entity with respect to any loss or damages arising from the information contained in this manual or from the use of the system board that accompanies it.

Information contained in this manual is subject to change without notice. The manufacturer of the system board will not be held responsible for technical or editorial omissions made herein, nor for the incidental or consequential damages resulting from its furnishing, performance, functionality or use. Subsequent changes to this manual will be incorporated into the next edition. We welcome any suggestion regarding this manual or our computer products.

### **Trademarks**

- $\bullet$  Intel<sup>®</sup> and Pentium<sup>®</sup> are registered trademarks of Intel<sup>®</sup> Corporation.
- $\bigodot$  IBM<sup>®</sup> is a registered trademark of International Business Machines **Corporation**
- Microsoft<sup>®</sup> is a registered trademark of Microsoft<sup>®</sup> Corporation.
- PCI<sup>®</sup> is a registered trademark of PCI<sup>®</sup> Special Interest Groups.
- $\bullet$  AWARD<sup>®</sup> is a registered trademark of Award Software Inc.

All other trademarks are the property of their respective owners.

# **Table of Contents**

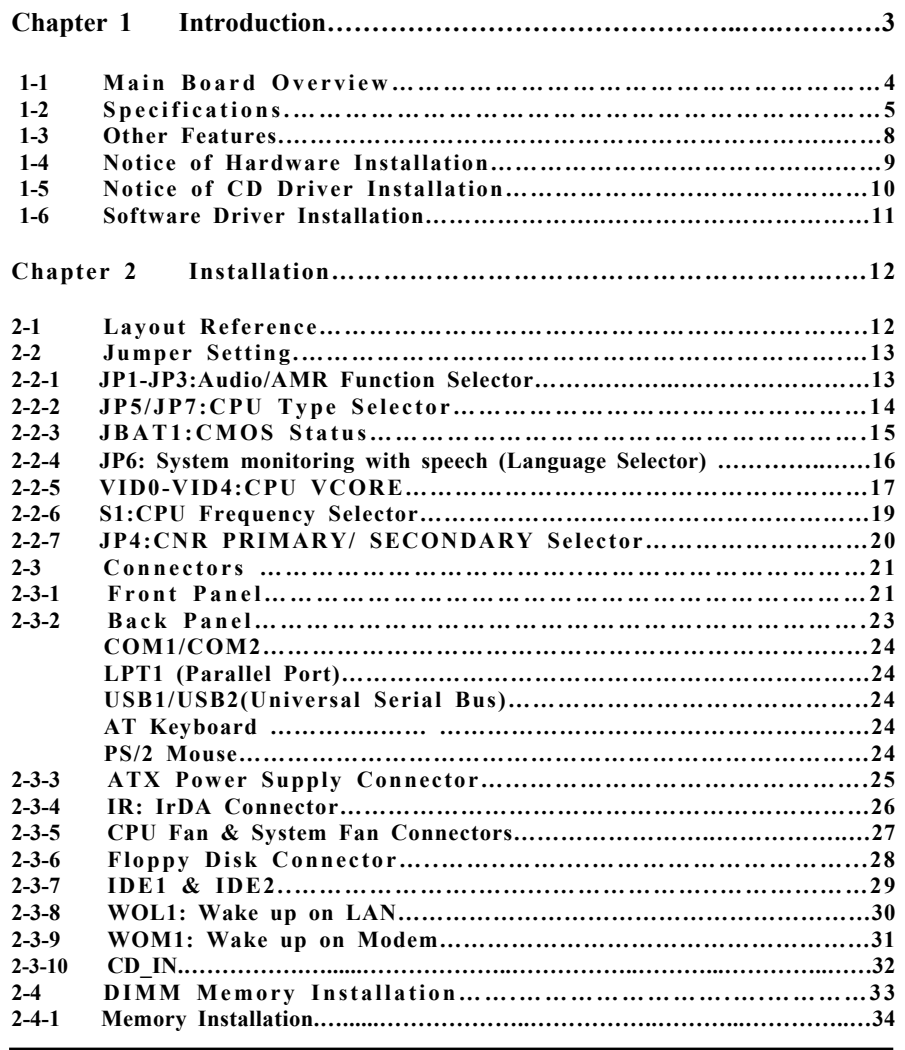

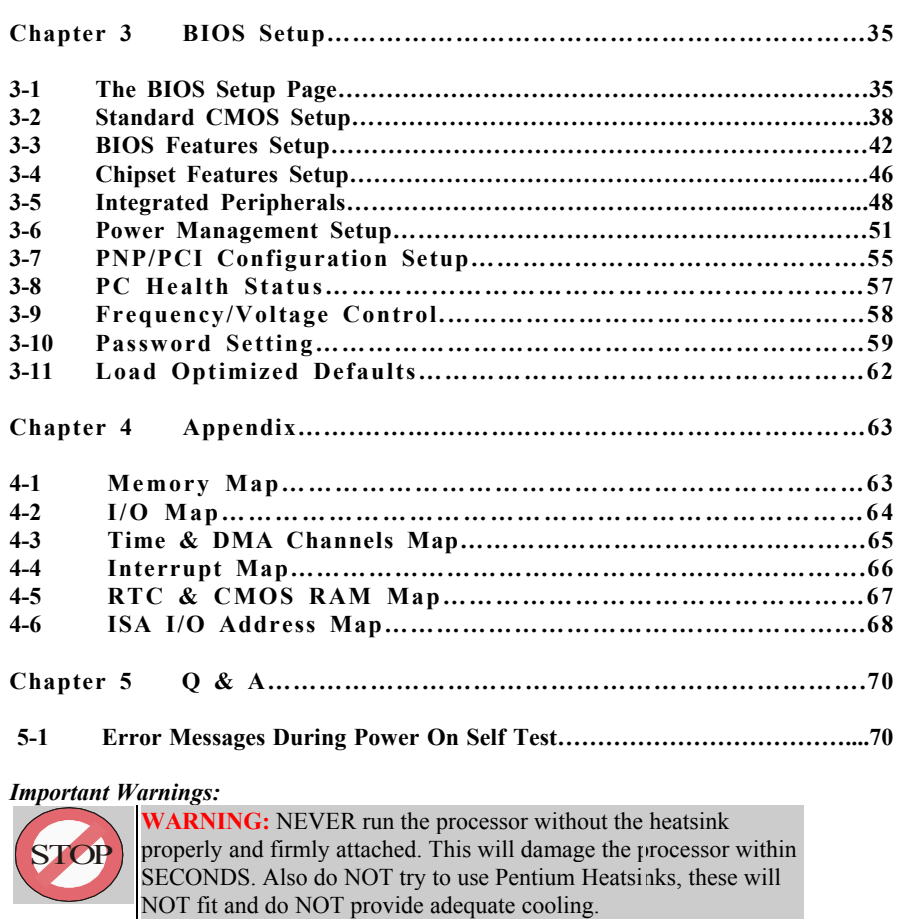

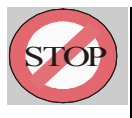

*WARNING: Make sure your power supply can deliver the power your system needs. We recommend AT LEAST a 250W power supply. Even better, get a 300W power supply, especially when using many peripherals.* 

# **Chapter 1 Introduction**

Thank you for purchasing this high quality Motherboard, we are confident that you will be able to use this motherboard to your full satisfaction. This manual is divided into 4 main sections, as described below

### **Introduction**

The introduction contains information on the main specifications for the 6AAP5 motherboard, the package contents and cautionary notes.

### **Hardware Installation**

The Hardware Installation section is the most important in the manual. It describes in detail how to set the motherboard up for operation. Read all information and follow all steps, especially if you are a new user.

#### **BIOS Setup**

Information on how to enter the BIOS setup and change settings is given here. In addition all individual BIOS items are described. Although some BIOS Setting information is given in the hardware installation section where appropriate, refer to the BIOS Setup Section for details.

### **Appendix**

Provides useful information

# **1-1 Main Board Overview**

The main board's design is based on ALI chipset, "M1651 (ALADOW PRO-5) / 1535D+," which provides a high-performance/desktop solution to the Intel® FC-PGA(or PPGA) Celeron/ PentiumⅢ & VIA Cyrix<sup>®</sup>Ⅲ Processors.

The main board supports up to 3GB of 200/266MHz DDR-SDRAM main memory which is a new memory technology that provides up to twice the bandwidth of SDRAM memory, significantly improving the performent of the PC system.

The main board integrates PCI-mastering dual full-duplex direct-sound AC97 link-compatible sound system. Hardware soundblaster-pro and hardware-assisted FM blocks are included for Windows DOS box and real-mode DOS compatibility. Loopback capability is also implemented for directing mixed audio stream into USB and 1394 speaker for high quality digital audio.

The main board also implements high performance I/O Controller utilizing with fully Plug and Play device which supports 2.88 MB Floppy, Dual 16550 Compatible (with 16 bytes FIFO, up to 460K baud rate) Serial Port, ECP (Enhanced Capabilities Port), EPP (Enhanced Parallel Port) parallel port, Infrared IrDA (HPSIR), and Amplitude Shift Keyed IR. (ASKIR) port.

The main board is also strengthened with Power Management Wale up Event such as "WOL (Wake up on LAN)," "Modem ring on" which are the new inventions to enable PCs to be turned on over the network. These are also key benefits in PC operation, new system setup and power conservation.

In conclusion, the main board is a combination of the highest in performance, flexibility, efficiency, and ease of use that meets a variety of price/performance levels. The main board is an ideal platform for the increasing requirements of today's and future's desktop application.

# **1-2 Specifications**

- **PCB** board size: 21 cm x 30.5 cm
- **PCB layer:** 4 layers
- **Socket 370**

The following Socket370-based Intel® Pentium  $III^{TM} \text{Celeron}^{TM}$  or VIA Cyrix<sup>®</sup>III CPUs are supported: Intel PIII (800, 850, 900, 950, 1000 MHz) Celeron (600, 700, 800MHz) VIA CyrixIII (600, 667, 700 MHz)

*The frequencies listed were those known at the time of publication.* 

### ● **Chipset Northbridge:**

The ALI M1651 (PRO-5) system controller supports a 66/100/133 MHz Front Side Bus (FSB); up to 3GB of 200/ 266 DDR; the 6AAP5 complies with AGP 2.0 specifications for 4X, 2X. and 1X AGP modes and PCI 2.2. bus integrate with support for 6 PCI masters. It was designed especially to deliver enhanced Intel Pentium!!!™/ Celeron™ or VIA Cyrix®III processors system performance.

### ● **Chipset Southbridge:**

The M1535D+ integrates UDMA 66/100, super I/O with fast IR & PS/2 K/B, Mouse controlens. Also supports ACPI, power management functions.

● **Memory :**

The 6AAP5 comes equipped with three Double Data Rate (DDR) Memory Module sockets to support Intel PC133DDR 200MHz/266MHz –compliant (4, 16, 64, 128,256, or 512MB) DDR modules up to 3GB.

### **Expansion Slot :** 6 x PCI slots, 1x AGP slot, 1x CNR slot

### • PCI Expansion Slots

With six 32-bit PCI (Rev. 2.2) expansion slots, which can support Bus Master PCI cards, such as LAN or Video-grabber cards (PCI supports up to 133MB/s maximum throughput), the 6AAP5 motherboard is ready for the most demanding applications.

• AGP Slot

The 6AAP5 comes with an AGP Slot with Support for AGP cards for high performance. The AGP 133MHz 4X mode is supported as well, further increasing system performance.

• CNR Slot

A Communication NetworkingRiser (C.N.R.) slot also is supported, a veryaffordable audio an / or modem. LAN riser card can be used in combination with this slot.

### ● **Audio/Sound Function**

- Hardware controller  $\rightarrow$  AC97-link-compatible sound system
- Microsoft<sup>®</sup> PC97/PC98 compliant
- Meets WHQL audio requirement

### ● **I/O function**

- 4 x PCI IDE devices
- 1 x FDC, 2 x serial ports(16550 fast COM.)
- 1x parallel port device /EPP/ECP/SPP
- 2 x USB connector (4 port, 2 port optional)
- IrDA (infrared) connector

### $\bullet$  **IDE** interface

The 6AAP5 comes with an onboard PCI Bus Master IDE controller with two connectors that support four ATA33/66/100 devices on two channels. Supports UDMA/33, UDMA/66, UDMA/100, PIO MODES 3 & 4 and Bus Master IDE DMA Mode 2, and Enhanced IDE devicesm such as CD-R/RW, DVD-ROM, CD-ROM, Tape Backup an LS-120 drives.

### **USB** interface:

With support for up to 2 USB ports, which on the back panel, the 6AAP5 Provides ample USB expansion room.

### z **Infrared (IrDA) Connector**

This functionality is also integrated into the chipset. The IrDA connector supports an optional IR remote control device for wireless interfacing with external peripherals, personal gadgets, or an optional remote controller.

### z **ATX form factor:**

The ATX form factor has been defined to address four major areas of improvement required of today's predominant form factors.

- Enhance PC ease-of-use with all built-in I/O connector
- Better support for current and future I/O
- Reduce total system cost
- Better support for future processor technology

ATX is an evolution of the popular Baby-AT form factor. By mounting the power supply on its side, the processor is relocated away from the expansion slots, and the longer side of the board is used to host more on-board I/O connector; this placing of I/O on the board reduces cabling inside the box, lower costs, and improves reliability and ease-of use. A flexible I/O panel allows ATX to support all current and future I/O requirements. The ATX power supply will directly suck the air out of chassis that will save the cost of a secondary fan in the system. System cost is further reduced by the higher integration of PC components onto the system board itself, saving materials, inventory holding, and assembly cost.

Green function : Complied with APM (Advanced Power Management)

### z **Special features**

• Windows power off (ATX power supply required)

# **1-3 Other Features**

# ● **Wake-On-LAN and Wake-On-Modem:**

These 3-pin connectors allow the motherboard to wake up on network (WOL) or Modem (WOM) activity.

#### ● **PC Status Monitoring:**

This functionality provides a reliable way to examine and manage system status information, such as CPU and system voltages, temperatures, and fan speed. This information is available in the BIOS or through the ALI Hardware Monitor Software.

### ● **System BIOS:**

The 6AAP5 comes with a 2MB BIOS that provides , boot block write protection, and HD/ SCSI/ CD/ Floppy boot selection. DMI is also supported through BIOS, which allows hardware to communicate within a standard protocol creating a higher level of compatibility.

### ● **Color-coded Connectors**

The Back-panel connectors of this motherboard are all color coded. This allows the user to easily locate certain connectors.

# **1-4 Notice of Hardware Installation**

Before hardware installation, make sure you have checked the following things.

### **A. Check the package**

If any of these items is missing or damaged, contact the dealer from whom you purchase. Leave this main board in its original package until you are ready to install it. In the package, there are:

- **The 6AAP5 Motherboard**
- $\rightarrow$  1 Manual
- **→** 1 Driver Installation CD-ROM
- ➨ 1 IDE ATA 66/100 Flat-Cable
- **►** 1 Floppy Disk Drive Flat-Cable

#### **B. Make sure power is off.**

During hardware installation, be sure that there is no power connected during this period.

### **C. Avoid ESD (Electrical Static Discharge).**

While installing the main board, wear a grounded wristband or ankle strap to avoid ESD (Electrical Static Discharge).

# **1-5 Notice of CD Driver Installation**

This CD contains below drivers. The user must read "Index" (HTML format) before installing required drivers. Index offers all the information on all the drivers.

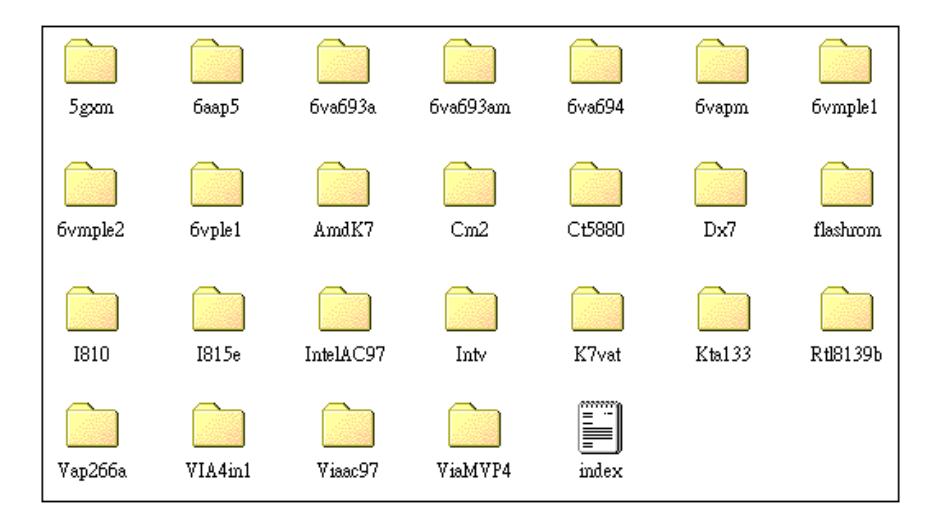

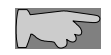

*CD driver is always updated with the latest version, so the actual CD content may be somewhat different from the above picture.* 

- 1. **Main boards:** 5gxm, 6aap5, 6va693a, 6va693am, 6va694, 6vapm, 6vmple1, 6vmple2, 6vple1, Amdk7, I810, I815e, Intv, K7vat, Kx133, Vap266a, ViaMVP4 **(please choose 6aap5 directory for this main board).**
- 2. **DX7:**windows DirectX7 driver.(for 3D game……)
- 3. **Flashrom:**BIOS flashupgrade utility.

# **1-6 Software Driver Installation**

It is recommended to do a clean installation of Windows when you first install your 6AAP5 motherboard. Immediately after installing Windows95/98 or Windows NT you should install the latest ALI drivers for the motherboard. The original ALI drivers are included on the driver CD which accompanied these motherboard.

The following installation procedure for Windows 98(SE) is a safe way of installation of all drivers:

- Boot into DOS using a start up floppy, now Use FDISK to create DOS partition on disk (this destroys existing data on disk) Format C: / S to format disk (this destroys existing data on disk)
- Install Windows
- Install the VGA Driver from CD Path root: \6AAP5\Agpdrv\setup.exe
- Install the Sound Driver Windows 95 Path root: \6AAP5\AUDIO\Win95\SETUP.EXE Windows 98 Path root: \6AAP5\AUDIO\Win98\SETUP.EXE Windows NT Path root: \6AAP5\AUDIO\WinNT\SETUP.EXE
- Optional: Install the latest DirectX and run latest patches. Go to the DX7 directory on the CD and run the setup.exe file
- $\bullet$  Install the other latest drivers, e.g. joystick, graphics tablet, etc
- Install the applications.

The principle is to work up from the most basic software towards the higher level applications. It may be advisable to defrag before and after installing DirectX, but this should be unnecessary if the disk was formatted before installation.

# **Chapter 2 Hardware Installation**

**2-1 Layout Reference** 

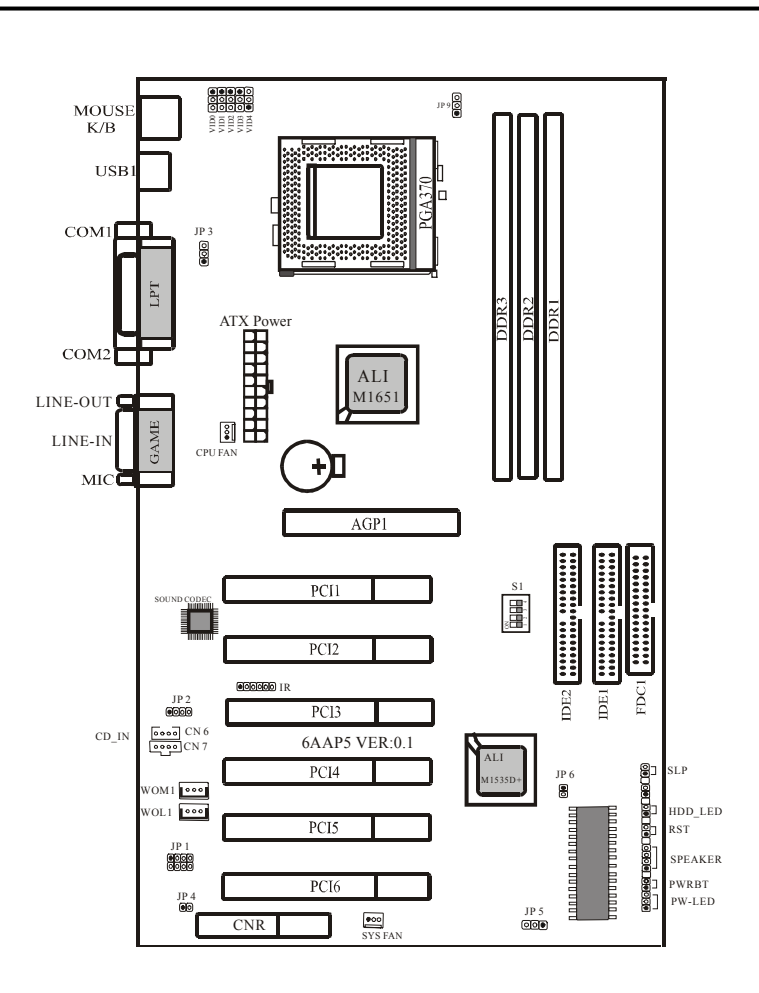

# **2-2 Jumper Settings**

# **2-2-1 JP3 : Keyboard and Mouse Wake up function**

JP3 is a 3-pin selector which provides Keyboard and Mouse wake up function. Set "1-2" to disable and set "2-3" to enable keyboard wade up function.

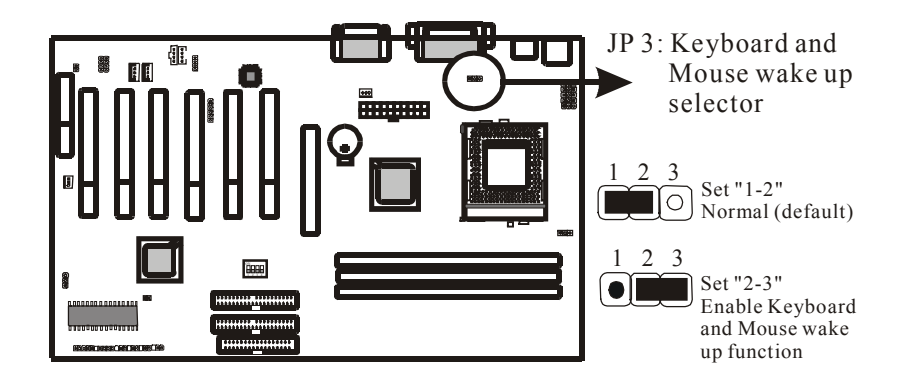

**2-2-2 JP9 : CPU Type Selector** 

*JP9* is 3-pin connectors which provide to select CPU type. Please select the right CPU type as below.

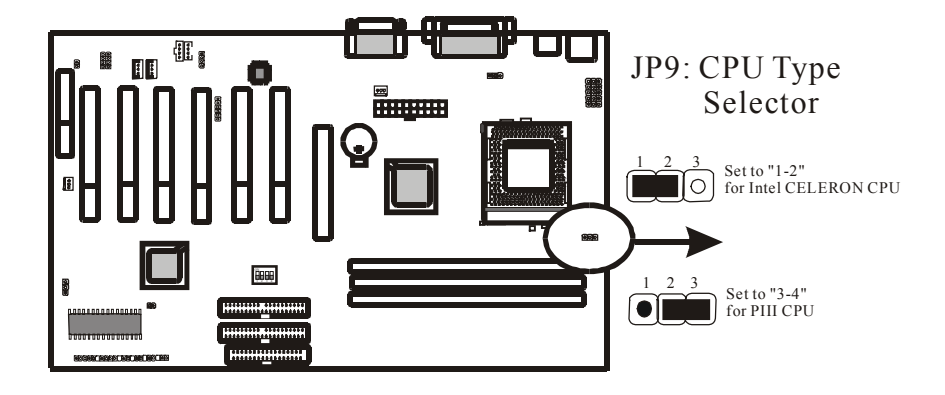

# **2-2-3 JP5: CMOS Status**

*JP5* is a 3-pin connector. Clear CMOS if system password is forgotten. Below are details to show how to clear CMOS.

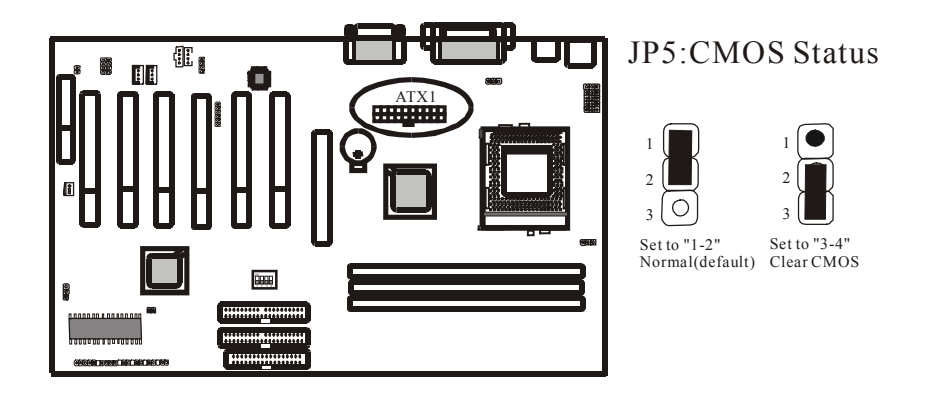

### **Procedure to clear CMOS:**

Step 1: Shut down the system and disconnect the power supply from AC power.

Step 2: Pull out the power cable from ATX connector "ATX1".

Step 3: Short the CMOS jumper by putting jumper cap on Pin 2-3 for a few seconds.

Step 4: Return to pin 1-2 for normal setup.

Step 5: Link ATX power cable to ATX connector & connect AC power to power supply. Step 6: Turn on system power.

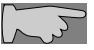

*If you'd like to set password, press "DEL" Key during system bootup to enter CMOS setup and establish a new password.* 

# **2-2-4 JP6: System monitoring with speech (Language Selector)**

The 6AAP5 motherboard comes with a sourd IC that will tell the user in spoken English (English or Chinese can be selected) what is wrong with the motherboard in case of boot problems.

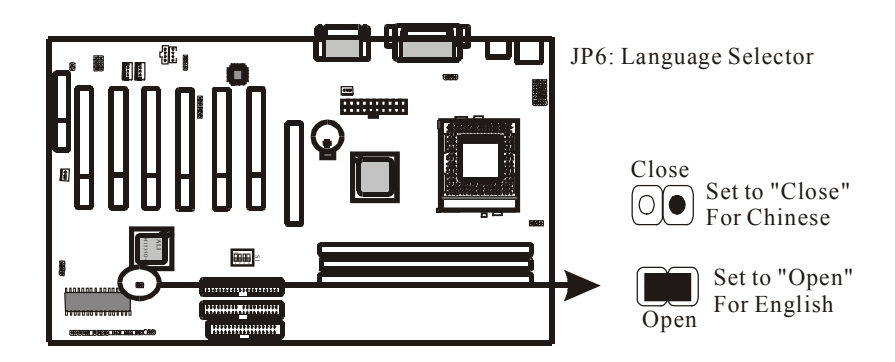

# **2-2-5 VID0-VID4: CPU VCORE**

*VIDO-VID4* are 3-pin connectors which provides CPU Vcore selection. Please select the right Vcore according to your CPU and details as below.

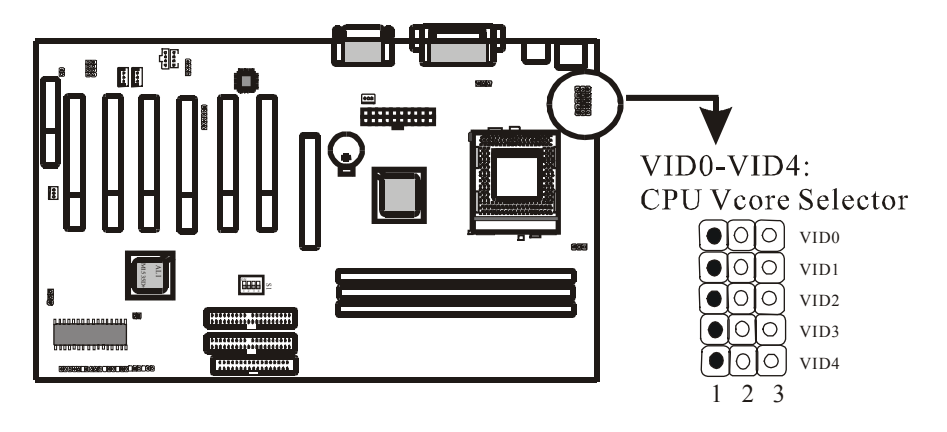

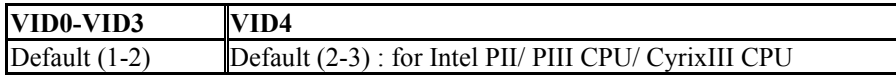

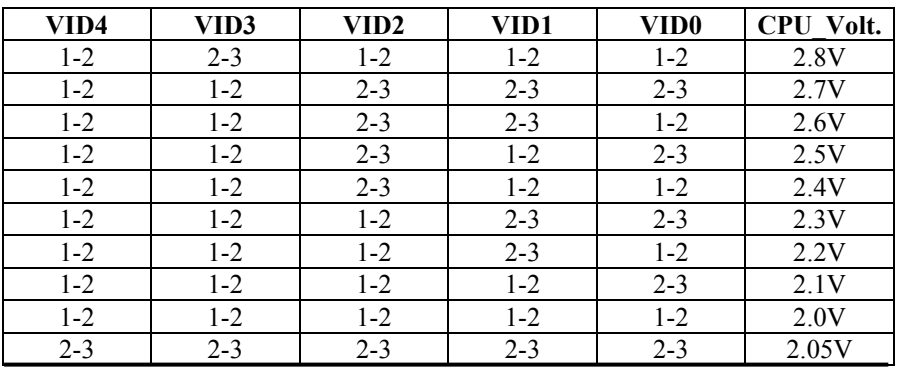

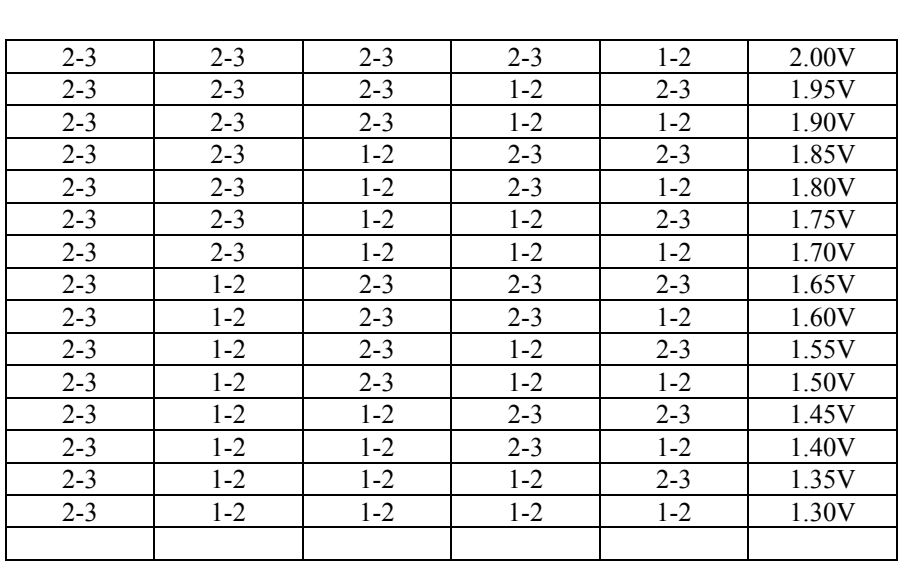

**Please don't change default setting. The manufacturer shall haven** *either liability nor responsibility to any person or entity with respect to any loss or damages arising by users' over-clocking or over-voltage.*

# **2-2-6 S1: CPU Frequency Selector**

The frequency the CPU runs at internally depends on the FSB (Front Side Bus) Frequency that is provided to it and the multiplier setting. As example, a 800MHz CPU would run at 100MHz with a multiplier setting of 8x.

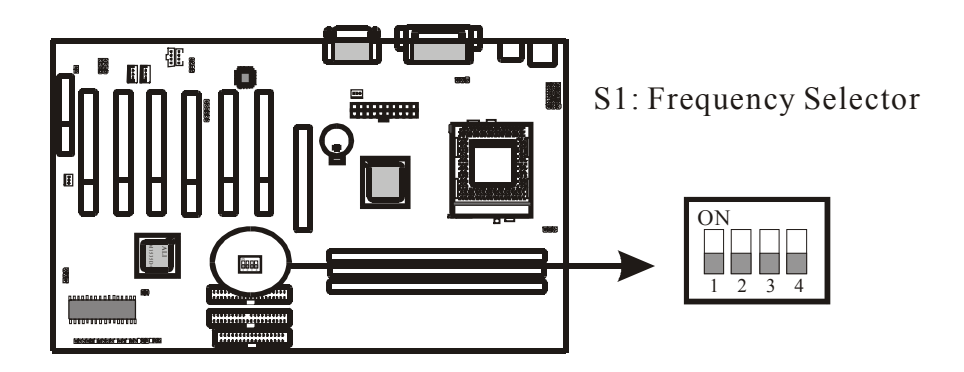

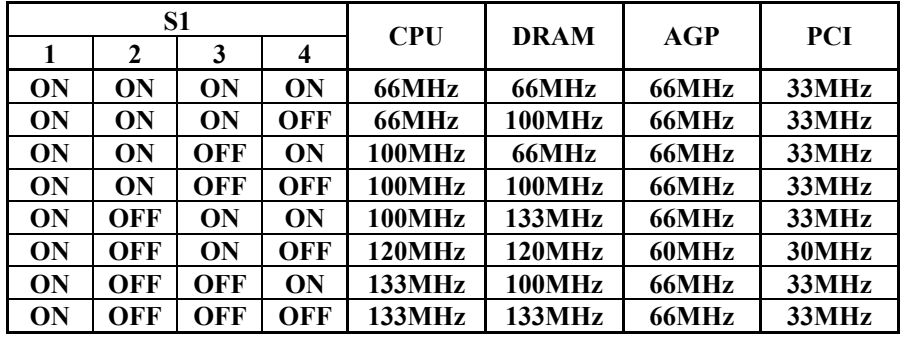

# **2-2-7 JP4: CNR PRIMARY/ SECONDARY Selector**

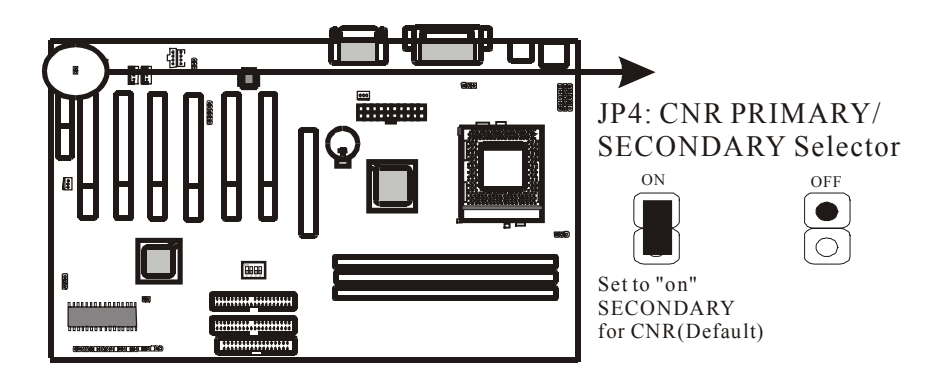

# **2-3 Short description of main sockets and Connectors**

There are many connectors on this main board. Refer to the following pages for details.

# **2-3-1 Front Panel**

 $\sim 10^{-1}$ 

*The front panel* connector strip is located near the battery and the BIOS IC. It will allow you to connect LEDs and Switches in your case to the motherboard. It has connectors as "PW-LED," "PWRBT," "SPEAKER," "RST," "HD-LED," and "SLT." Please refer to the following picture for the lay-out of the front panel connector strip: $\ddot{\phantom{a}}$  $\ddot{\phantom{0}}$  $\overline{\phantom{a}}$ 

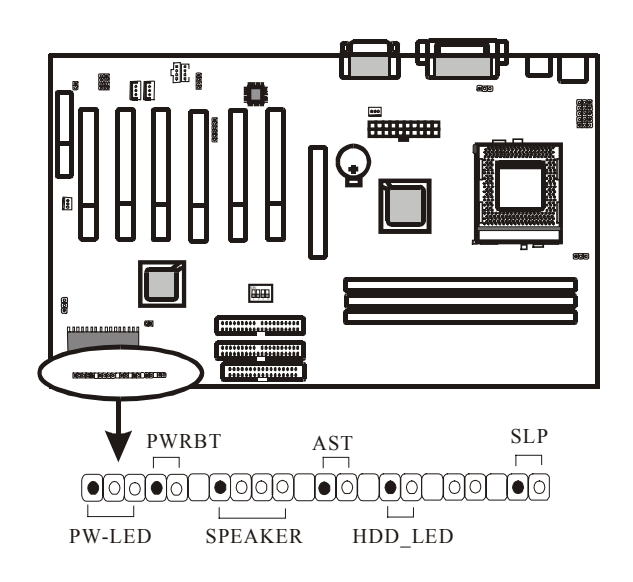

6AAP5 Main Board 23

### z *PW-LED*

The Power LED connector allows you to connect a three pin LED from the case. Notice the polarity, LEDs will only light up if the polarity is correct.

#### **PWRBT**

PW-BT with a 2-pin Berg strip on case front panel indicates the current power status of system. It is used to connect to the Power Button on the front panel of the case (if there is).

### z *SPEAKER*

The speaker connector is for internal case speaker. This speaker will enable the BIOS to give spoken messages in case of boot up trouble. The BIOS beep codes also use this speaker. For Games and Music this speaker will not be used, but rather the back panel line-out connector.

### z *RST*

The reset connector is for connection of the reset swith. This switch, when pressed, will immediately reset the system (that is, no matter what you where doing , the system will restart. This is very similar to powering to system off and then on again). Note that Windows, Linux and other operating systems do not appreciate the use of the reset switch. When you are working under windows, always use the shutdown feature under the start button (Ues, very logical).

### z *HD-LED*

The HD-LED (Hard Disk activity LED connector) will light up whenever one of your IDE devices is being accessed. Usually this will be a harddisk, as such the name HDD-LED.

### SLP

This is the External System Management Interrupt Button connector. Connect the second button on your ATX case to this connector. Pressing of the suspend state, and of the wake-up events that can wake the system up again).

# **2-3-2 Back Panel**

There are keyboard/ mouse, USB, COM1/2, LPT1, MIC, LINE-IN, LINE-OUT and GAME Port on case back panel. Please refer to more details as below.

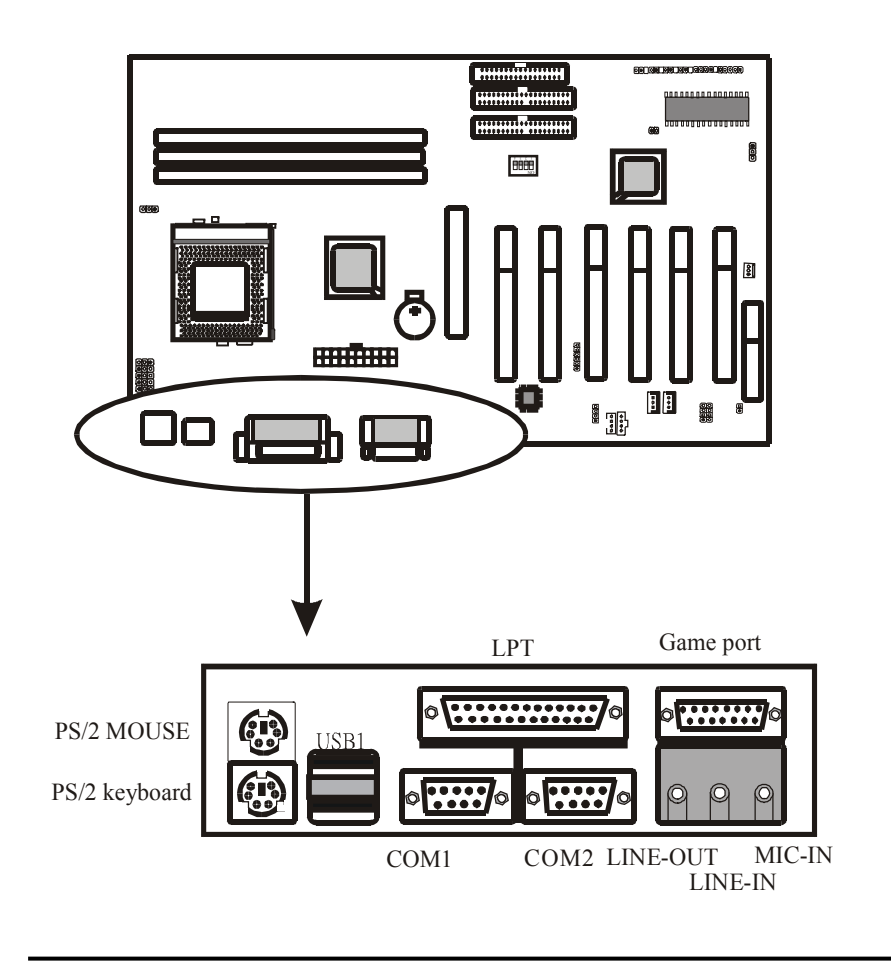

# **COM1/COM2**

*The onboard serial port 1 and port 2* are the 9-pin D-subminiature male connector **COM1 and COM2.** COM1 and COM2 can be disabled in BIOS setup. Please refer to Chapter 3 "Integrated Peripherals" for more information.

# **PS2 Keyboard/ Mouse**

*The Keyboard* can be plugged in in only one way. Please do nor force the connector in, it may get damaged by use of excessive force. It is easy to make the mistake of reversing the PS/2 keyboard and mouse connectors. If your keyboard does not work, check this first. The keyboard must be inserted into the lower connector.

*The Mouse* can be plugged in in only one way, too. Please do not force the connector in, it may get damaged by use of excessive force.

# **LPT**

*The onboard parallel port* is a 25-pin female connector. It supports standard printer port, Enhanced Parallel Port (EPP), Extended Capabilities Port (ECP), Standard Parallel Port (SPP).

### **USB:USB (Universal Serial Bus) Connector**

*Universal Serial Bus connector,* marked as "USB,"is used to connect USB devices. There are 2 USB connectors on this main board.

# **Midi/Game Port & External Audio Connectors**

Midi/Game port has 15 pins connecting to the game joystick. External Audio connectors are "LINE-OUT,LINE-IN, MIC-IN " for audio functions.

# **2-3-3 ATX Power Supply Connector**

The ATX power supply connector is where your power supply plug must be inserted. Note that this motherboard only supports ATX style power supplies, AT style power supplies are not supported. Note the following:

- We recommend use of at least a 250W power supply, if you use a very fast CPU (>900MHz) and have many peripheral devices we recommend use of a 300W power supply. **Do not save on the power supply, it feeds the whole system.**
- If you use WOL and WOM, make sure that power supply can support at least 720mA on the 5V standby line. Anything LESS os unacceptable. Even better, get a 1A 5V standby power supply.

For the lay-out of the ATX connector, please refer to the following picture:

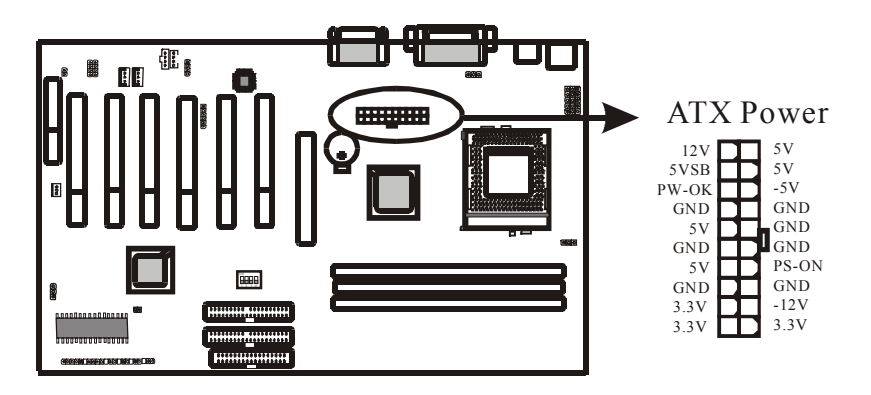

# **2-3-4 IR: IrDA Connector**

If you want to make use of an InfraRed Remote device you can use IR1, a 6 pin header on the motherboard. You will need to buy a separate IR device from your dealer.

*IR connector* supports wireless infrared module. With this module and application software like LAPlink, or WIN95 Direct Cable Connection, user can transfer data to or from laptops, notebooks, PDA and printers. This connector supports **HPSIR**, **ASKIR,** and **Fast IR** specifications, you will need to set the standard you want to use in the BIOS on the integrated peripherals page..

Attach Infrared module to IR connector. Be sure to put in the right direction during installation. The pin lay-out of IR1 is as follows:

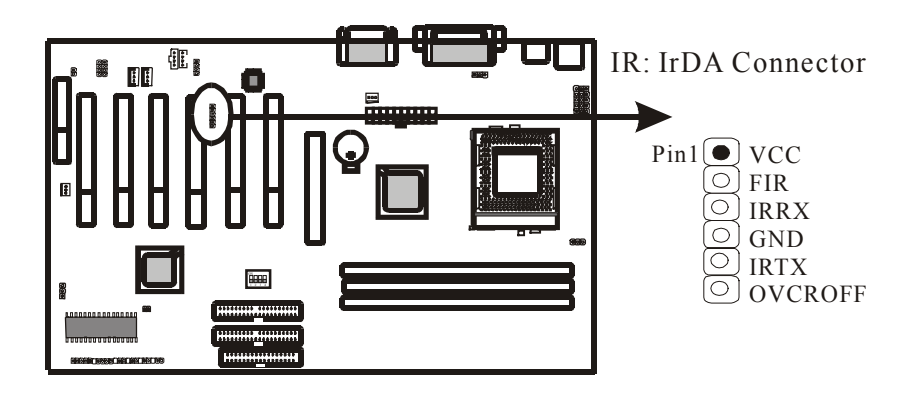

# **2-3-5 CPU FAN & System FAN Connectors**

Any attempt to operate the Intel PIII/ Celeron or VIA CyrixIII processor without a suitable cooling solution will result in permanent damage to the processor and potentially other components within the system.

### **FAN Headers**

Your 6AAP5 Allows the use of in all 2 FANs. Of these 2 FANs, one can used by the CPU Heatsink assembly (Some heatsink assembly come with one FAN). The other FAN Headers allow connectors, refer to the following picture:

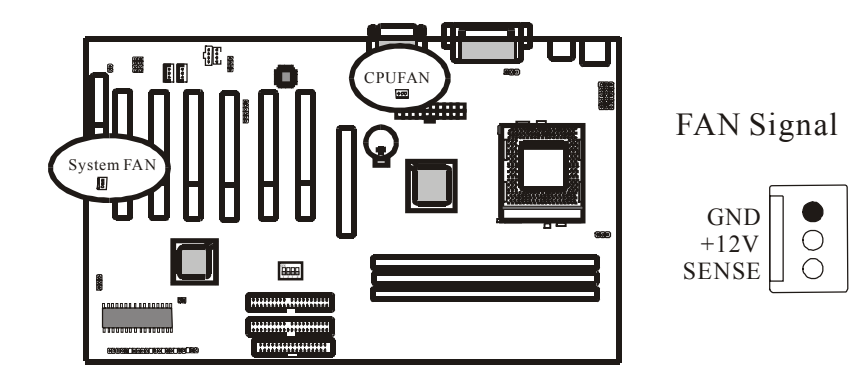

# **2-3-6 Floppy Disk Connector**

*Floop Disd Connector* has 34 pins and allows connection of a floppy drive. In all two floppy drives can be connected to the motherboard, known as floppy A and B. The BIOS allows you to disable the floppy controller if you do not use any floppy drives, that will free an Interrupt. The BIOS also allows swapping of floppy A and B although this will not be useful to most users.

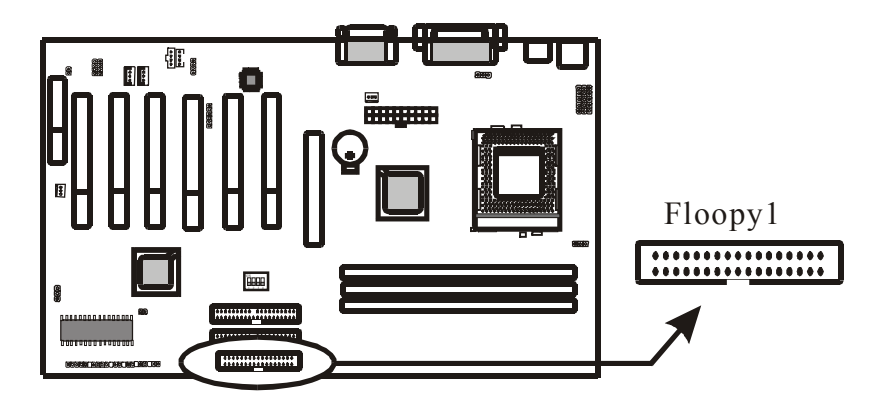

# **2-3-7 IDE1 and IDE2**

The IDE connectors are used to connect IDE devices such as Harddisks and CD-ROM drives to the motherboard. Each connector constitutes an IDE channel, each channel accepts 2 IDE devices, one Master and one Slave. The IDE 1 connector is also known as the primary channel, IDE 2 is the secondary channel. Therefore the primary Master is the IDE device connected to IDE1 as Master, the primary Slave is the IDE device connected to IDE 1 as Slave. Jumpers on the IDE device determine Master and Slave settings. Your harddisk or CD-ROM should have a sticker with jumper settings. Make sure that you set these jumpers correct. Please use the following advice as reference:

- If you have only device connected to an IDE connector, always set it as Master.
- If you have one HDD and CD-ROM in your system, then connect the HDD to IDE 1 as Master, and the CD-ROM to IDE 2 as Master.
- If you have one Harddisk and one CD-ROM connected to the same IDE connector, set the HDD to Master and the CD-ROM to Slave.

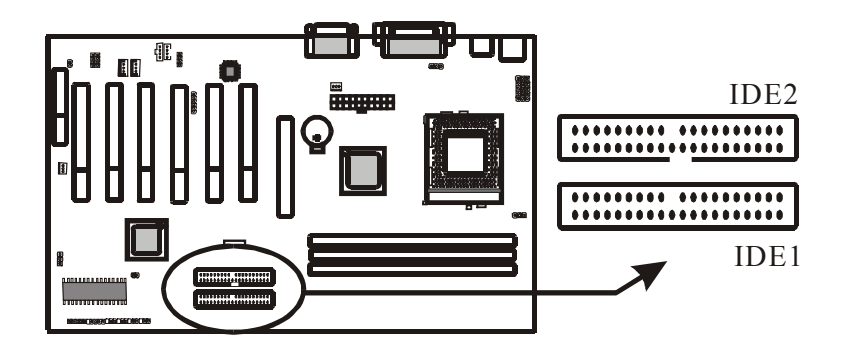

# **2-3-8 WOL1: Wake up on LAN**

*Wake up on LAN* marked as "WOL," is a 3-pin connector. To support this feature, a network card is required for the system and network management software must be installed too.

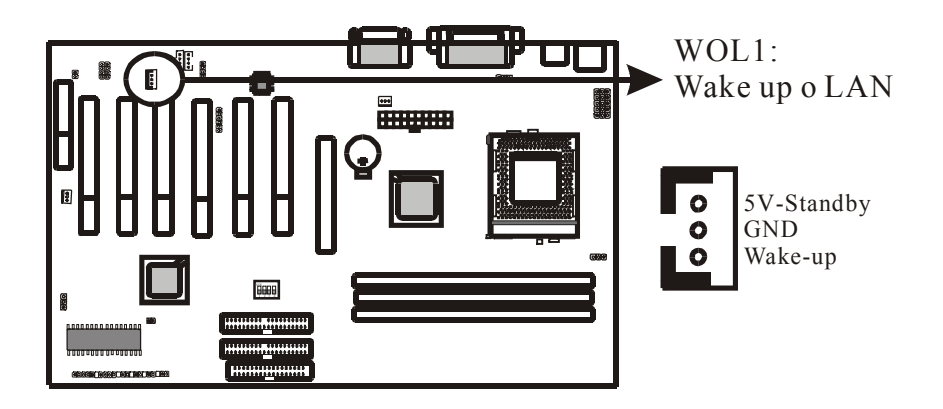

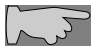

WOL1 (Wake up on LAN) Technical Background:

 The Wake up on LAN feature provides the capability to remotely power-on client systems that support Wake up on LAN by simply sending a Wake up on LAN packet. After waking up files can be uploaded to or downloaded from the client. With this feature, network administrators can flexibly perform client maintenance during off hours so that Total Cost of Ownership (TCO) will be lower. Wake up on LAN is a remote management tool with advantages that can reduce system management workloadm provide flexibility to the system administrator's job, and of course save time-consuming efforts and costs.

 **Using Wake up on LAN on your system requires a LAN adapter that supports the Wake up on LAN and software such as LDCM Rev 3.1x or later that can send and receive wake-up packets.**

# **2-3-9 WOM1: Wake up on Modem**

The Wake up on Modem Header is described under the PCI section because the WOM Header can accept a cable from a PCI Modem Card that supports Wake up on Modem (Also known as Wake up on Ring). For the pin lay-out of the WOL header, please refer to the picture below.

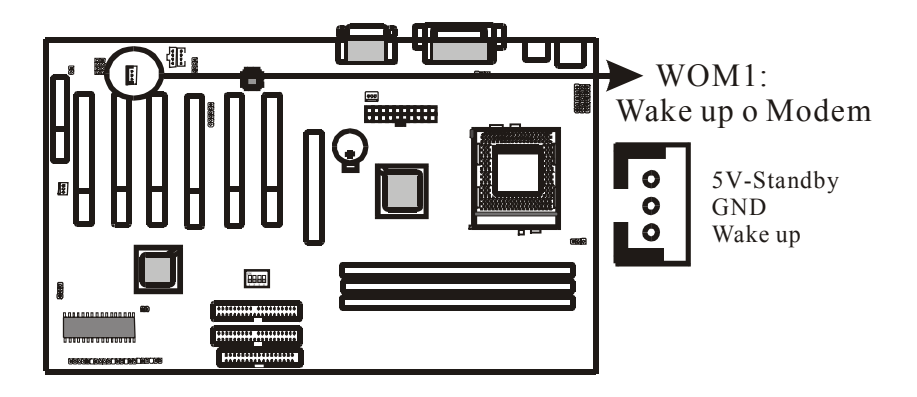

After connecting the WOM cable from your modem to the WOM header, you can set the BIOS to allow the system to wake up when the Modem Card receives a Ring signal.
# **2-3-10 CD\_IN**

*CD\_IN* is a CD ROM external audio input signal to line-out (speaker) of the main board.

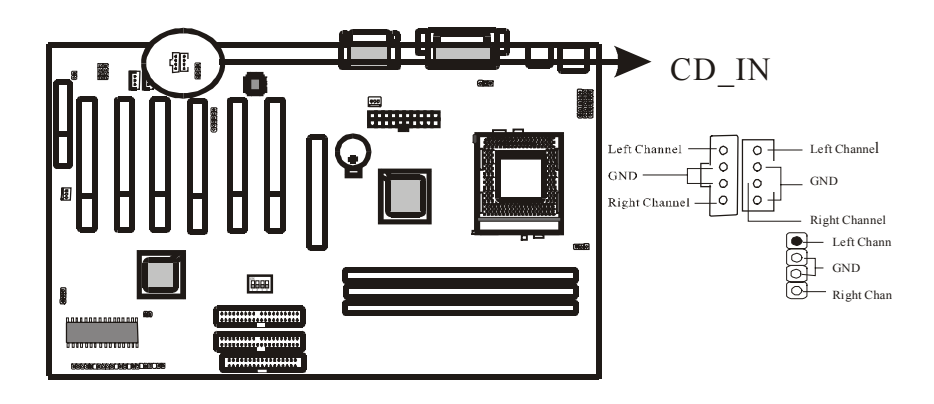

## **2-4 Memory**

The 6AAP5 supports Double Date Rate Memory Modules (DDR). Three sockets are available for 2.5 Volt unbuffered SDRAM (Synchronous Dynamic Random Access Memory). The sizes that are supported are :4, 16, 64, 128, 256, or 512MB, memory sizes between 4MB to 3GB cab be formed this way. Refer to the picture below for the position of the DIMM slots:

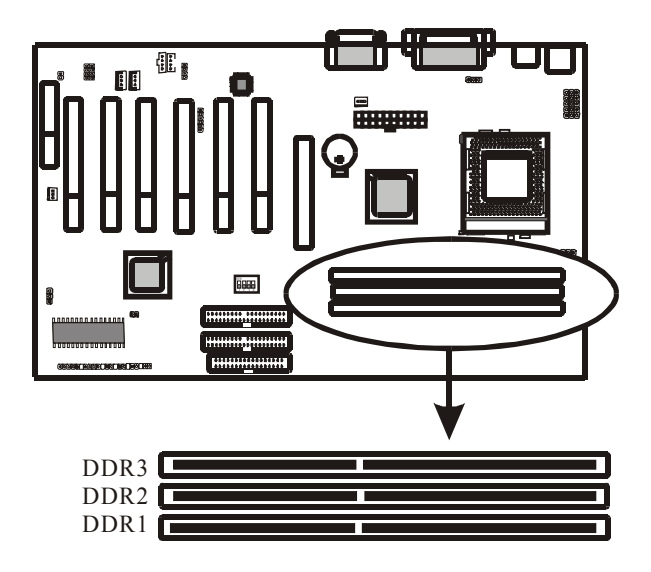

Memory speed is controlled through the BIOS, on the Advanced Chipset Features Setup page you will find several items related to SDRAM speed. Refer to the VIOS section for more details.

### **2-4-1 Memory Inastallation**

The main board has 3 DDRs on board. Chipset can support maximum memory up to 3G Bytes. Insert the module as shown. Due to different number of pins on either side of the breaks, the module will only fit in the orientation as shown.

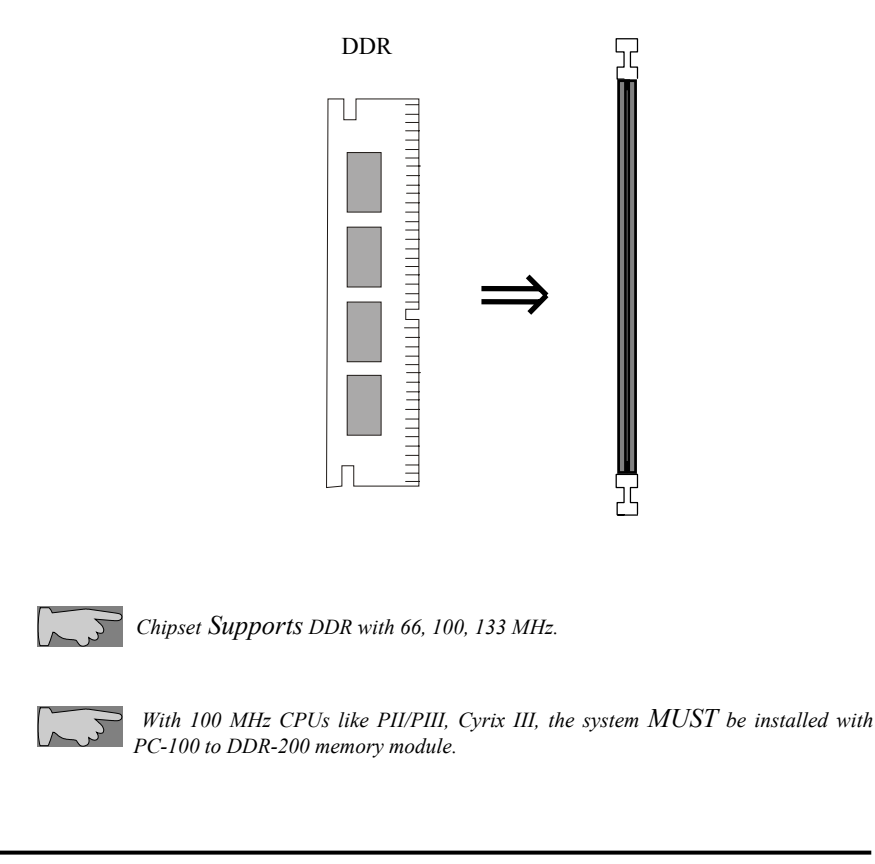

# **Chapter 3 BIOS Setup**

## **3-1 The BIOS Setup Pages**

To enter the BIOS Setup pages, thke the following steps:

- $\bullet$  Start up the system.
- After menory counting has finished, press [DEL] to enter the BIOS Setup pages.

Now the following menu will appear:

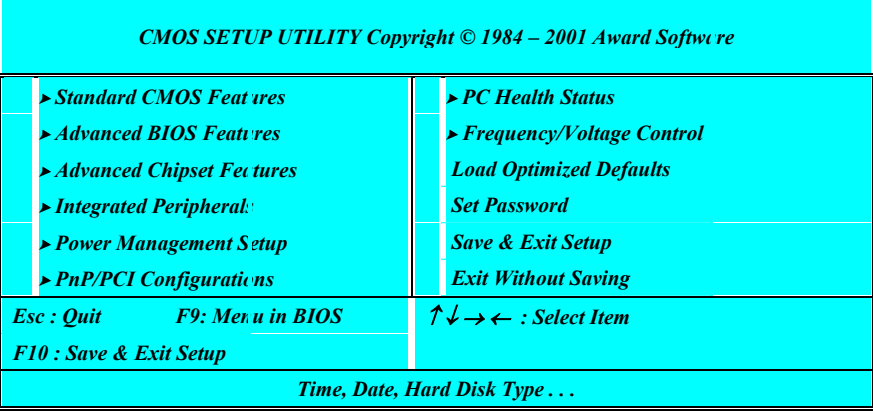

### **Selecting items**

To Select items, use the following method:

- Use the arrow keys to move between items and select fields.
- **Press [enter] to enter the selected submenu.**

### **Submenus**

All items that start with a  $\triangleright$  are submenus. Pressing [enter] when a submenu is selected will enter that submenu.

### **Modifying selected items**

The [Up]/[Down] keys can be used to modify values within the selected fields. Note that some fields also let you enter values directly.

### **Hot Keys**

Throughout the BIOS Setup Pages the hot keys will give you access to a group of commands. Refer to the following table for the hot keys and their function:

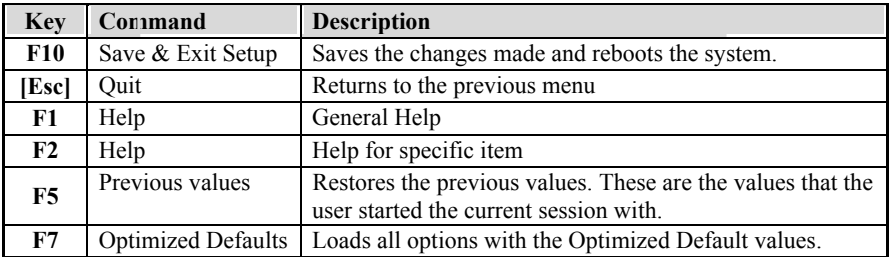

### **Save & Exit Setup**

When you select the [SAVE & EXIT SETUP] option from the Main Menu, all changes that you made will be saved to the CMOS memory and the setup utility will exit, rebooting your system.

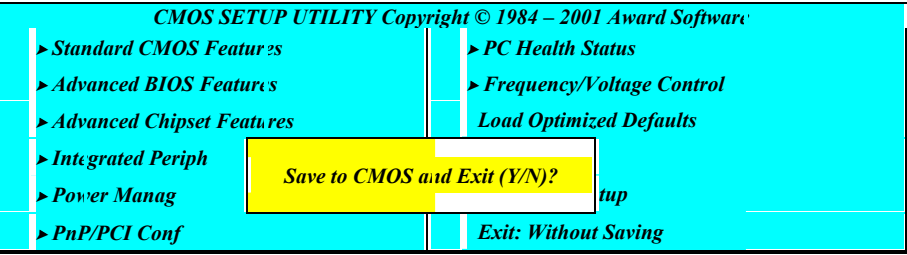

Pressing [Y] and [enter] will save the changes, pressing [N] and [enter] will keep the old settings.

### **Exit Without Saving**

Selecting 'Exit Without Saving' will exit Setup without saving changes to CMOS.

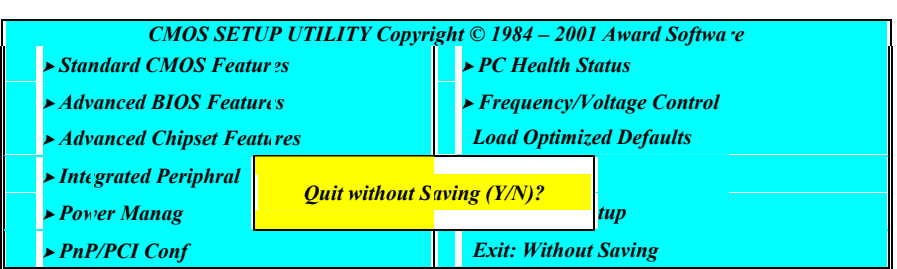

Pressing [Y] and [enter] will Exit without saving, pressing [N] and [enter] will not Exit.

# **3-2 Standard CMOS Setup**

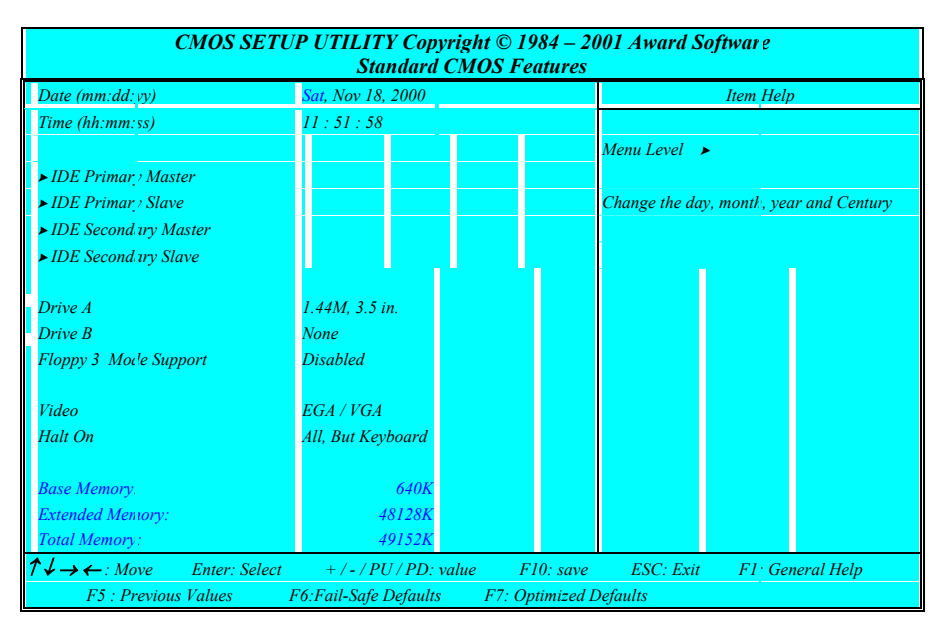

Select the [STANDARD CMOS SETUP] option from the Main Menu and press [Enter] key.

This screen allows you to change the basic CMOS Settings such as date and time, harddisk type etc. After you have made the changes you need to make press [ESC] to return to the main menu.

### **Date and Time**

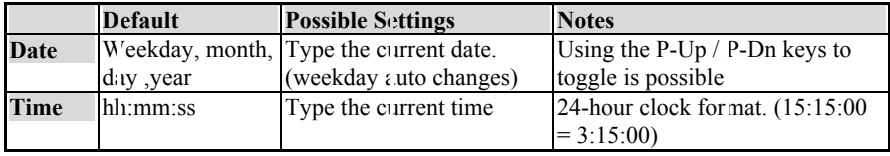

#### **IDE Devices**

When you select one of the IDE devices, a submenu will pop up. Refer to the picture below.

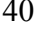

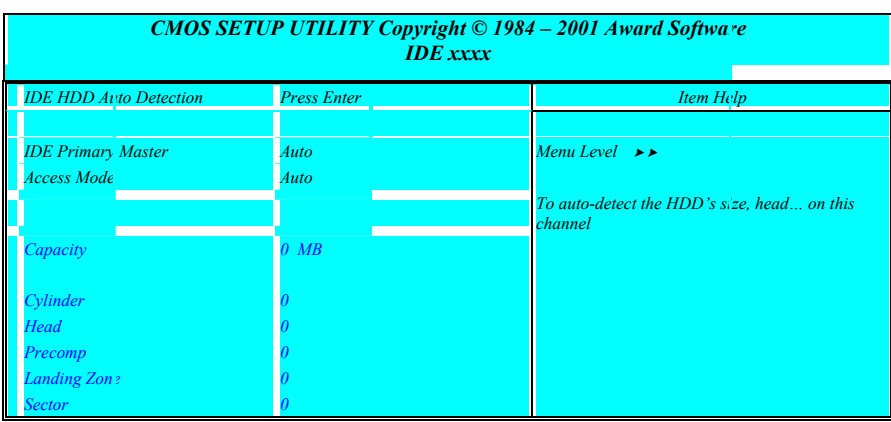

This Menu is the same for all 4 IDE devices:

- Primary Master IDE 1 first device<br>■ Primary Slave IDE 1 second dev
- **Primary Slave IDE 1 second device**<br>Secondary Master IDE 2 first device
- Secondary Master IDE 2 first device<br>
Secondary Slave IDE 2 second dev
- Secondary Slave IDE 2 second device

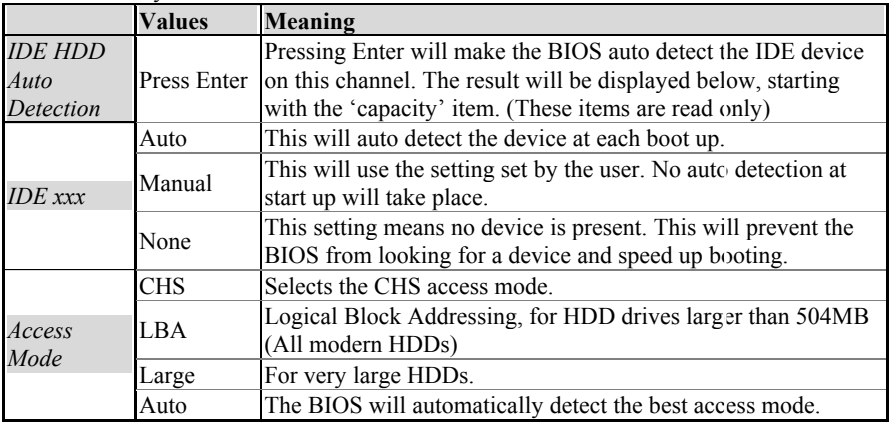

### **Drive A and Drive B**

The Drive A / B items allow you select the type of device that you have attached to the Floppy (FDD1) connector on the motherboard. You can select between

different floppy disk drive types by using the Page-Up and Page-Down keys. If you press [enter] while Drive A or B is selected the following menu will pop up that will allow to choose a device as well:

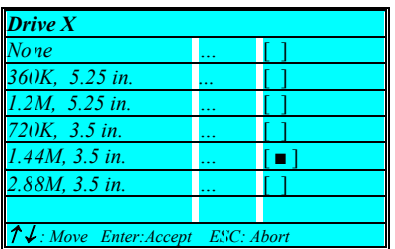

### **Video**

The Video item allows you to select a video mode. Since most modes are outdated we advise you to always select EGA/VGA. You can select between different video modes by using the Page-Up and Page-Down keys. If you press [enter] a menu pops up.

(Mono is for a monochrome screen that can only display one color)

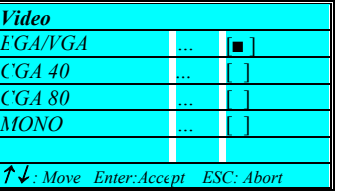

**Halt On** 

The BIOS will stop booting when an error is detected. You can set through this item what errors will stop the system booting. You can select between different error modes by using the Page-Up and Page-Down keys.

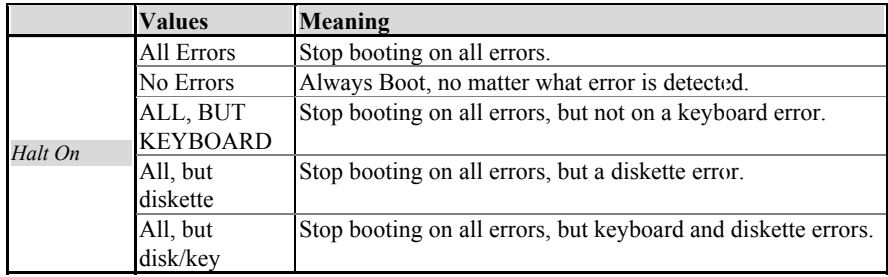

# **3-3 BIOS Features Setup**

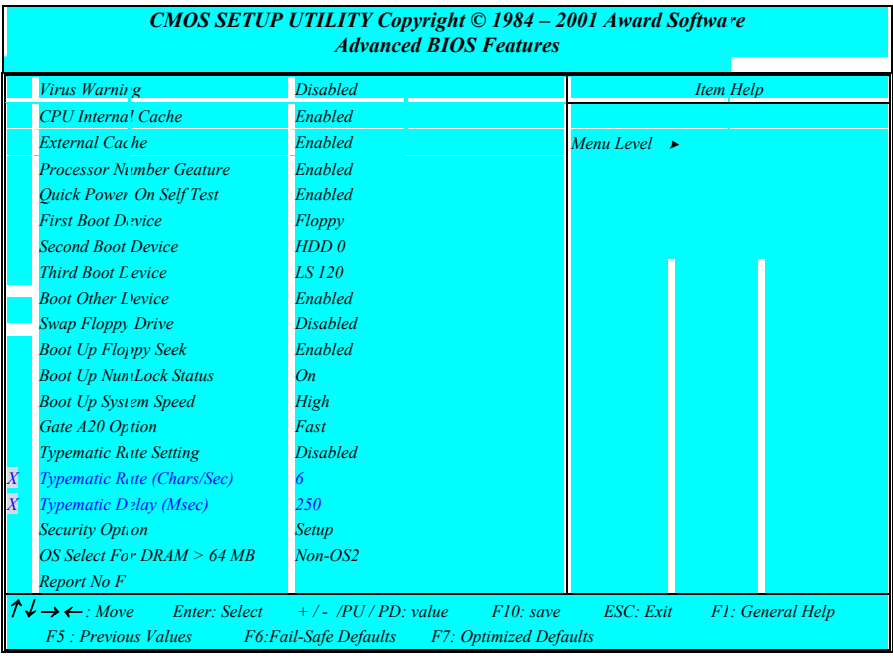

Select the [Advanced BIOS Features] option from the Main Menu and press [Enter] key.

The screen is not as long on your monitor. You can use the arrow keys to scroll down and up the page. The following explains all individual items and their meaning.

### **Virus protection**

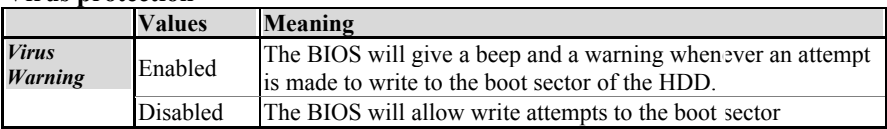

### **CPU Cache settings**

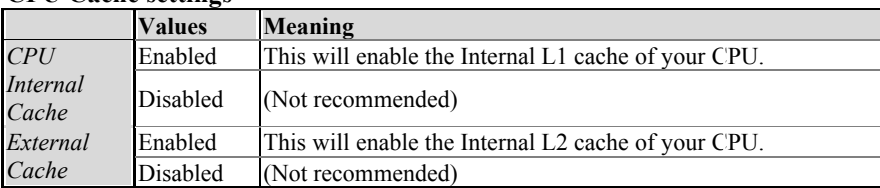

### **Quick Power On Self Test**

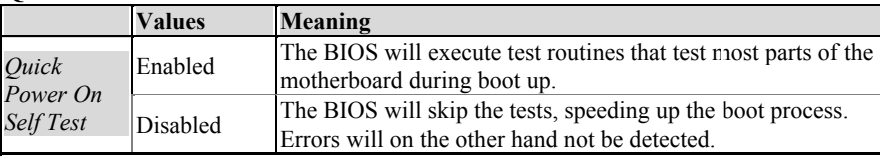

### **Boot Devices**

The first to third boot device items allow you to select what device the system should boot from. If the BIOS fails to boot from the first boot device, it will attempt to boot from the second boot device, if that fails too, the third boot device is tried. If you set the *boot other device* item to enabled, the BIOS will try to boot from other devices if the first to third choices all fail. If you set this item to disabled, the BIOS will not boot if the first to third devices all fail to boot. The list you can choose from for the first to third device is the same, refer to the

table below:

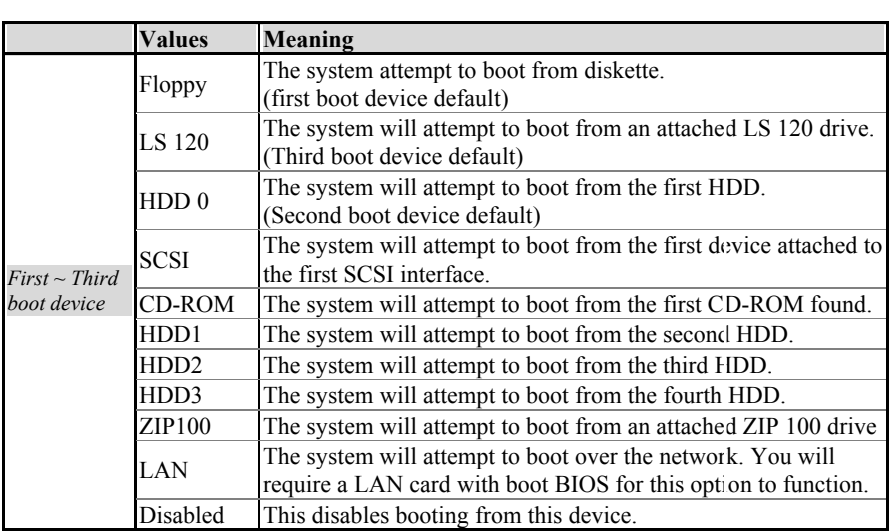

### **Floppy Drive Settings**

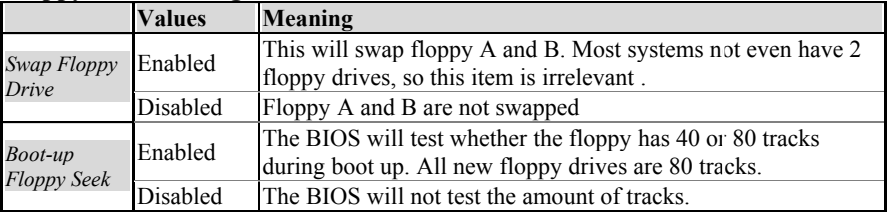

### **Keyboard Typematic Rate and Delay Settings**

If you set the *typematic rate setting* item to disabled, the system will use the defaults of 6 and 250 for the rate and delay items. If you set it to enabled you can select the values yourself. Refer to the table below:

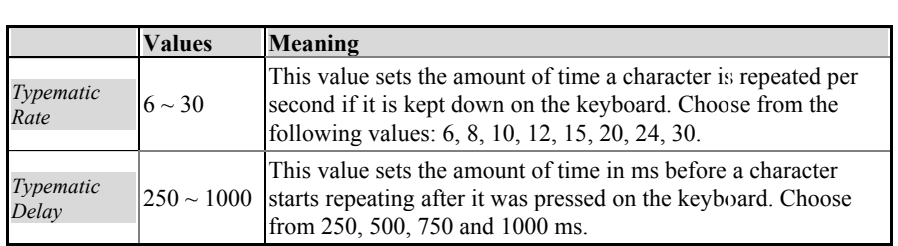

### **Security Option**

The security option item allows you to select when the password needs to be entered. Refer to the table below:

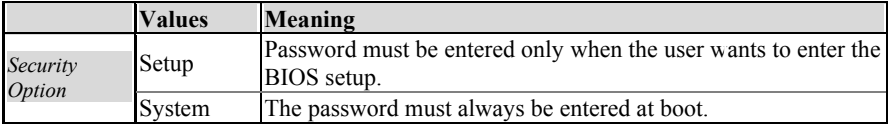

### **OS Select for DRAM > 64MB**

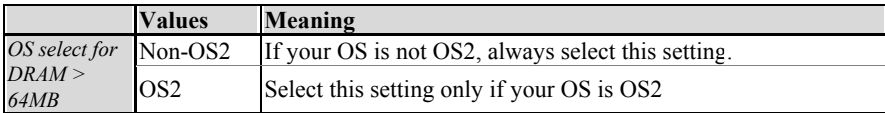

### **HDD SMART Capability**

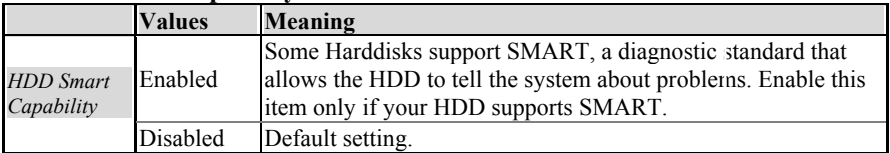

# **3-4 Chipset Features Setup**

Select the [Advanced BIOS Features] option from the Main Menu and press [Enter] key.

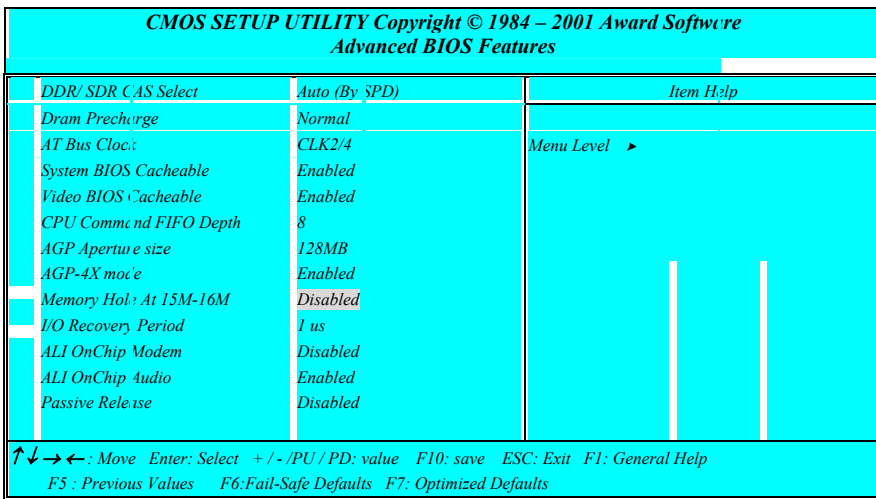

The screen is not as long on your monitor. You can use the arrow keys to scroll down and up the page. The following explains all individual items and their meaning.

### **AGP Settings**

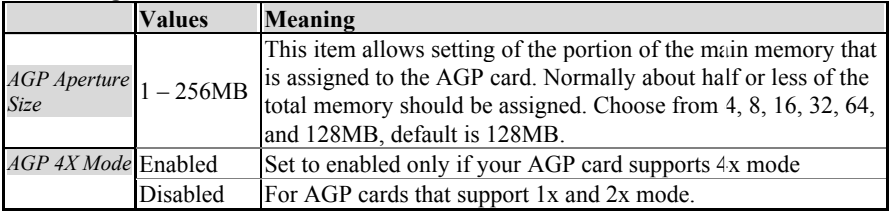

### **Cache Settings**

The following settings are related to cacheability of video RAM and the system BIOS, change them only if you are an experienced user.

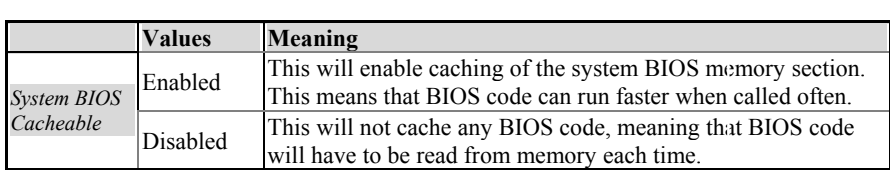

# **3-5 Integrated Peripherals**

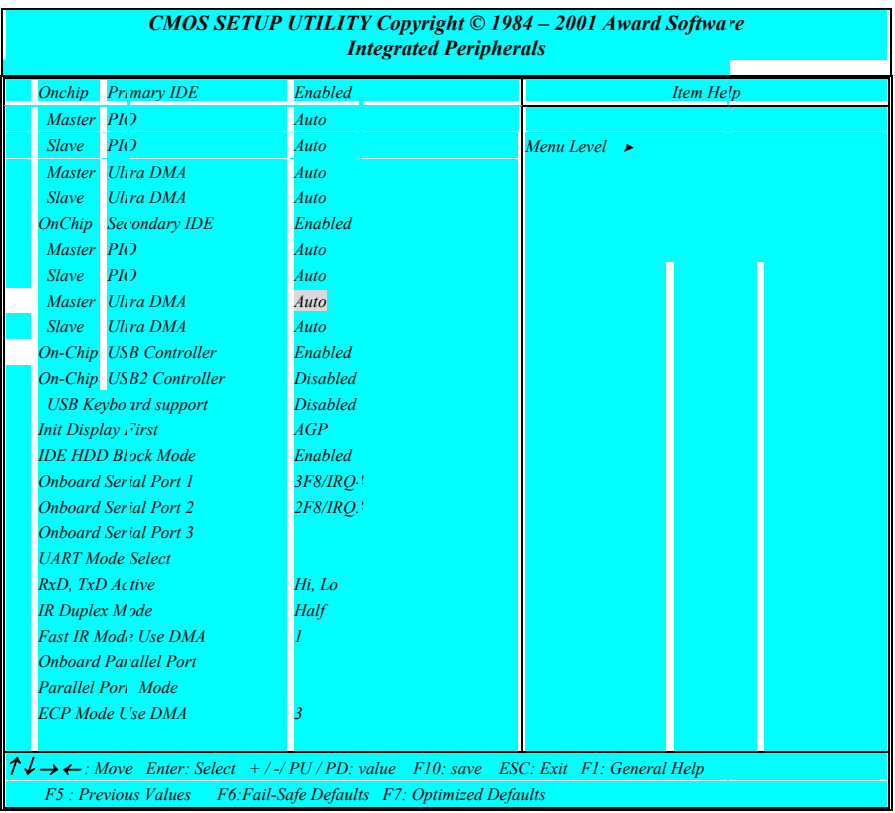

Select the [Integrated Peripherals] option from the Main Menu and press [Enter] key.

The screen is not as long on your monitor. You can use the arrow keys to scroll up and down the page.

### **IDE Channel Settings**

The following table explains IDE channel settings and what they mean:

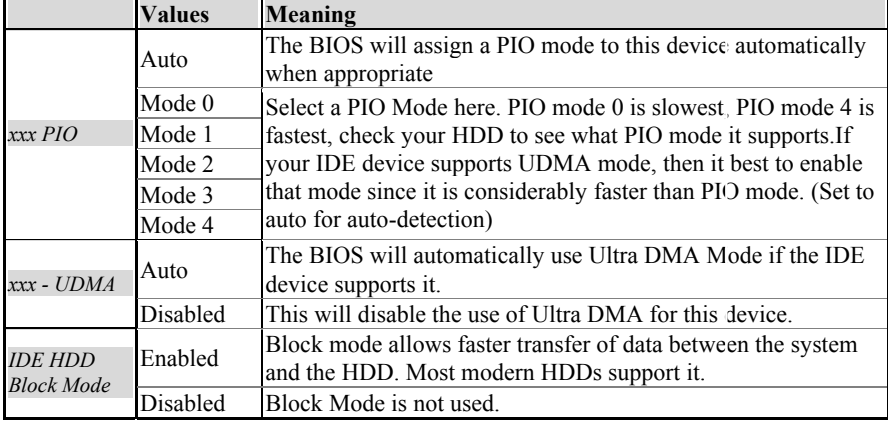

### **Display Initialization**

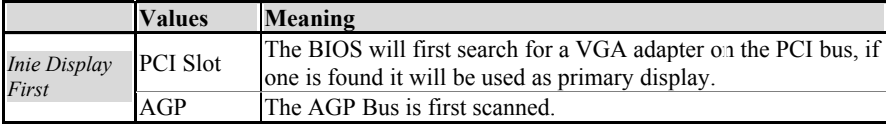

### **COM ports (Serial Ports)**

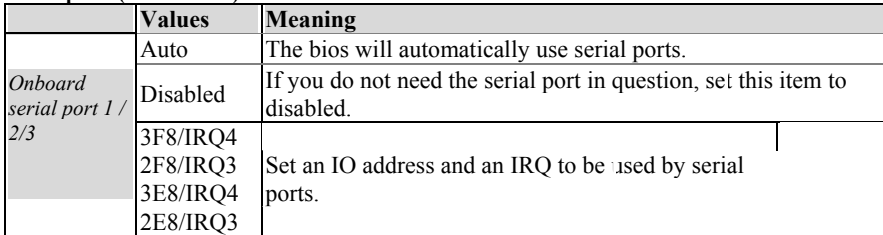

### **IR Control**

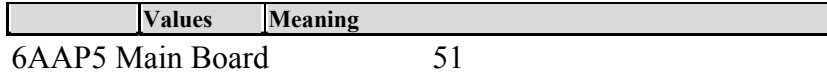

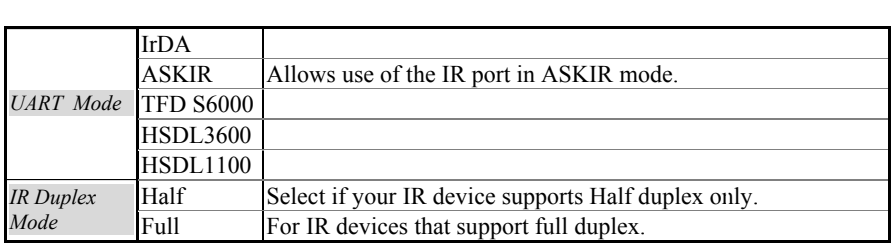

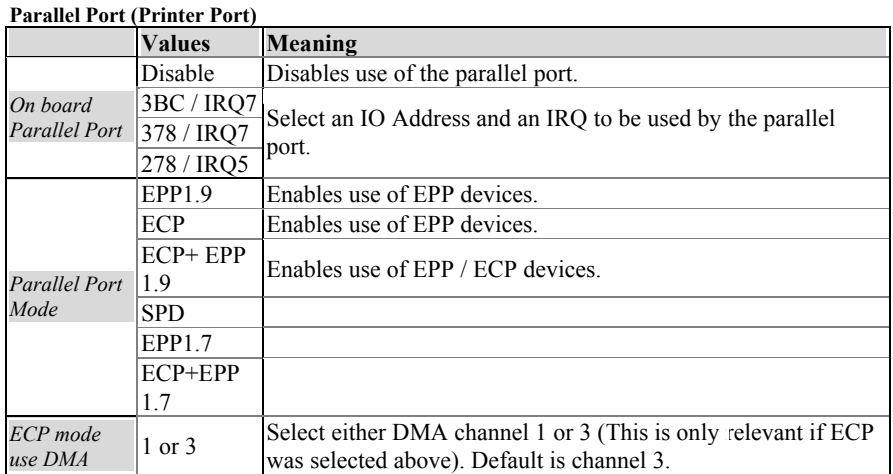

# **3-6 Power Management Setup**

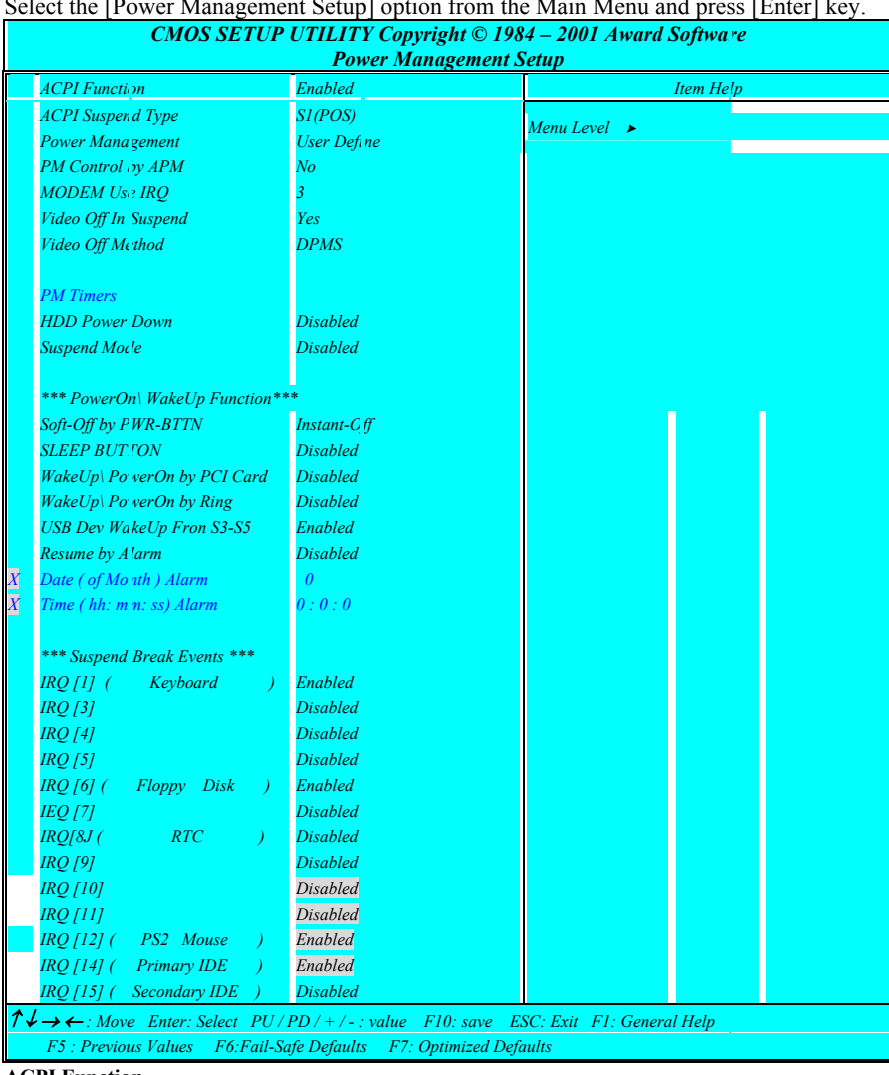

Select the [Power Management Setup] option from the Main Menu and press [Enter] key.

**ACPI Function** 

For a detailed description of ACPI and what it does, refer to the FAQ chapter, ACPI section. ACPI can be either enabled or disabled on this BIOS Setup page. For the ACPI Suspend type there are two options:

 $\blacksquare$  S1 (POS)

 $\blacksquare$  S3 (STR)

STR is the so called Suspend to RAM suspend type. This will save the sytem context all to RAM and it will shut down the system. The standby voltage of the power supply backs up the RAM contents. (Therefore we recommend to use a power supply that can support a current of 1A at the standby line). When the user want the system to wake up again, the sytem is powered up, the BIOS detects a STR and the system restores itself to where it left off. Start up time is much faster than a normal boot would take.

### **Power Management**

Pressing [enter] when the power management item is selected will have the following sub menu appear:

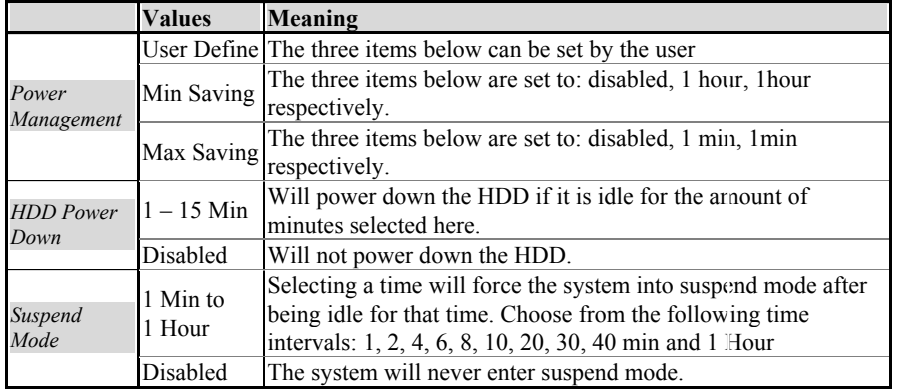

Refer to the following table for an explanation of the items above:

**PM control** 

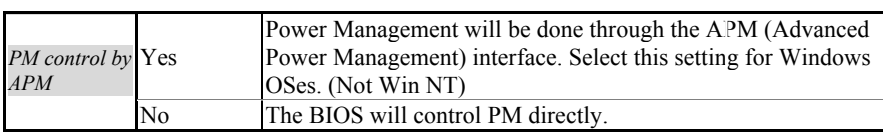

### **Modem IRQ**

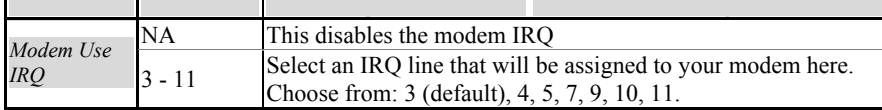

### **Video Options**

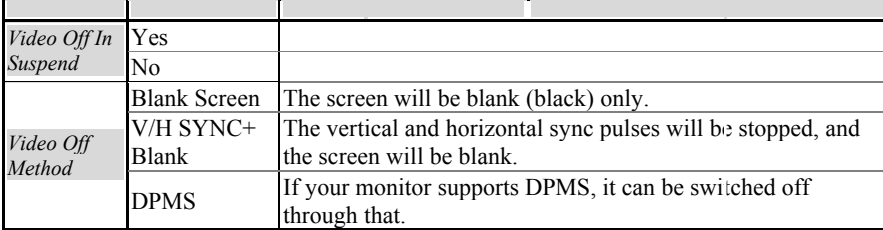

### **Power Button**

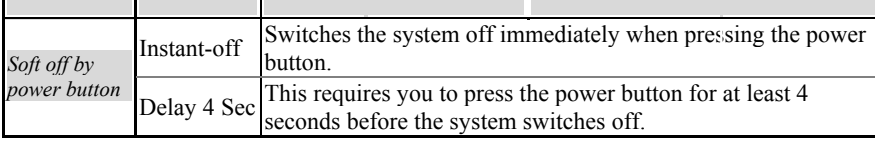

#### **Wake Events**

When the system has entered doze or suspend mode, it can wake up through a wake event. These wake up events are triggered by interrupts that are monitored by the BIOS. If you press [Enter] when the Wake Up Events item is selected you will see the following sub menu appear: Refer to the following table for more details:

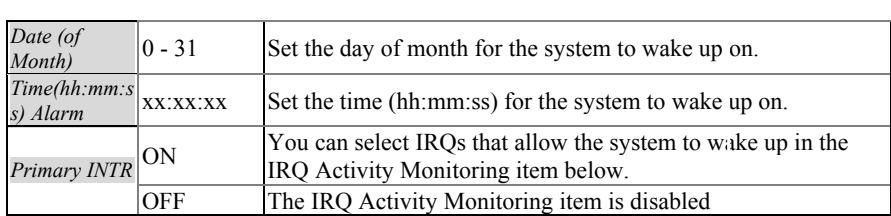

## **3-7 PnP / PCI Configurations**

Select the [PnP / PCI Configurations] option from the Main Menu and press [Enter] key.

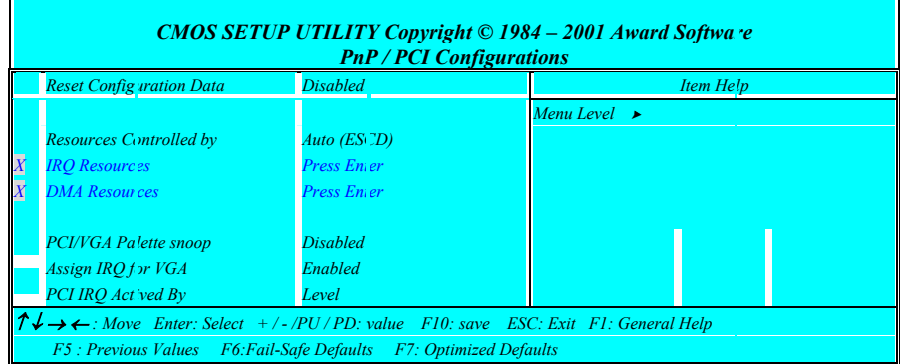

### **PnP Aware OS**

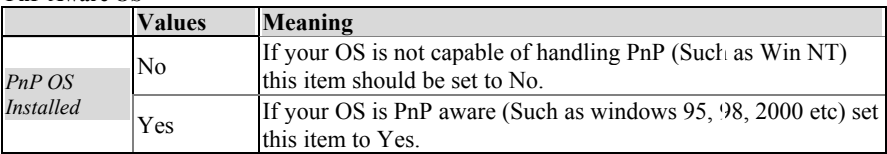

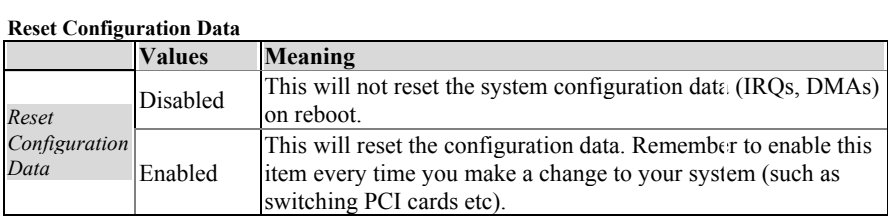

### **PCI / VGA Palette Snoop**

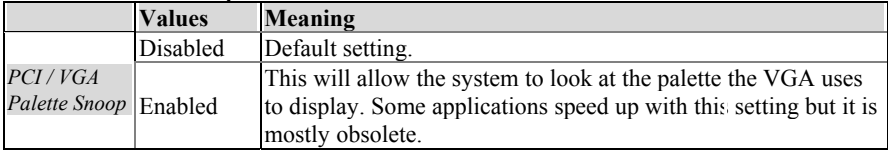

### **Assign IRQs**

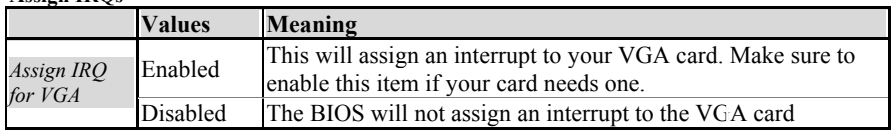

## **3-8 PC Health Status**

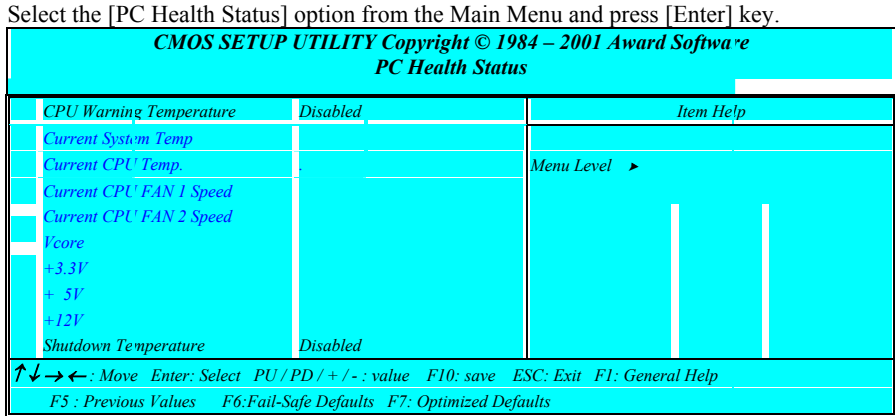

The values shown in this picture are just examples, the values shown on screen reflect the real status of your system. All items on this page are read only. A short description of each item follows:

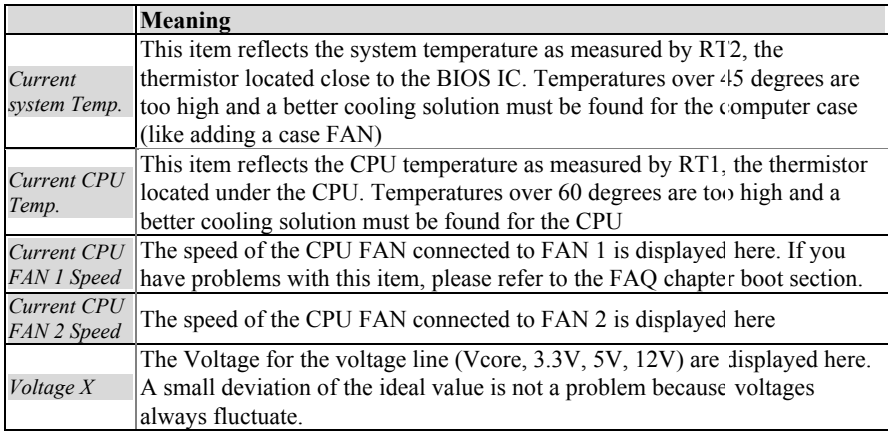

# **3-9 Frequency/ Voltage Control**

Select the [Frequency / Voltage Control] option from the Main Menu and press [Enter] key.

| <b>CMOS SETUP UTILITY Copyright © 1984 - 2001 Award Software</b><br><b>Frequency / Voltage Control</b>                  |         |            |
|----------------------------------------------------------------------------------------------------|---------|------------|
| <b>CPU</b> Redio                                                                                                    | Default | Item Help  |
|                                                                                                    |         |            |
|                                                                                                    |         | Menu Level |
| $\uparrow \downarrow \rightarrow \leftarrow$ : Move Enter: Select +/-/PU/PD: value F10: save ESC: Exit F1: General Help |         |            |
| F5 : Previous Values F6: Fail-Safe Defaults F7: Optimized Defaults                                                      |         |            |

The following table will explain the items in more detail:

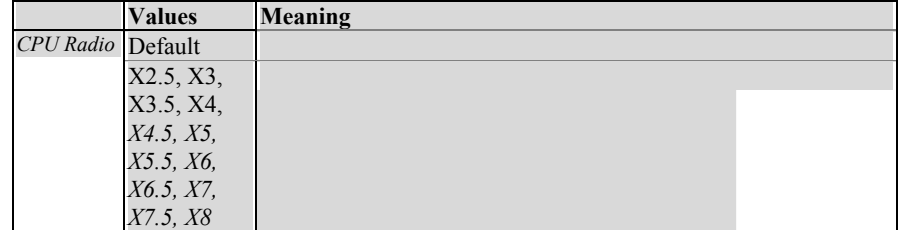

## **3-10 Passwords**

The "Supervisor/User Password setting" utility sets the security protection. There are two kinds of password functions in the setup menu : one is "Supervisor Password," and the other is "User Password." Their difference is:

Supervisor Password: this function allows you the right to change the options of setup menu.

User Password: this function only allows you to enter the setup menu but not to change the options of the setup menu except "USER PASSWORD," "SAVE & EXIT SETUP," and "EXIT WITHOUT SAVING."

### **1. How to set "Supervisor Password" & "User Password"**

#### **Step 1: Enter Password**  Press <**Enter>** after appointing the password.<br>
cnos setup Utility - Copyright (C) 1984-2000 Award Software  $\blacktriangleright$  Standard CMOS Features Frequency/Voltage Control Advanced BIOS Features Load Optimized Defaults  $\blacktriangleright$  Advanced Chipset Features Set Supervisor Password  $\blacktriangleright$  Integrated Peripherals Set User Password Power Management Setup Save & Exit Setup > PnP/PCI Configurati ut Saving Enter Password PC Health Status Esc : Quit F9 : Menu in BIOS<br>F10 : Save & Exit Setup  $+ + -$  : Select Item Change/Set/Disable Password

### **Step 2: Confirm Password**

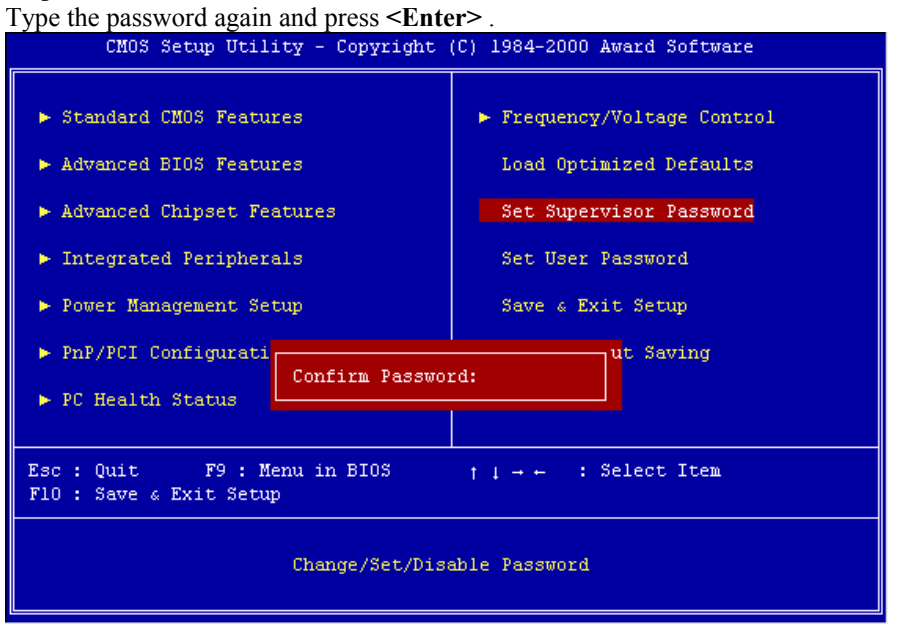

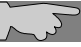

**Note:** If you forget password, please clear CMOS. (refer to JBAT1 CMOS status )

### **Step 3: Set "Security Option" in "BIOS Features Setup"**

After setting password, enter "Security Option" in "BIOS Features Setup." There are 2 options "Setup" & "System." "Setup" secures CMOS setup. "System" secures PC system and password is required during system boot-up and CMOS setup..

### **2. How to disable Password Setting**

Step 1: **Go to CMOS Setup Menu** (need to key in password first)

### Step 2: **Enter Password Setting**

When it shows "Enter Password." Press the <Enter> key instead of entering a new password when **"ENTER PASSWORD"** appears. It will inform **"PASSWORD DISABLED PRESS ANY KEY TO CONTINUNE."** Pess any key as instructed to disable password.

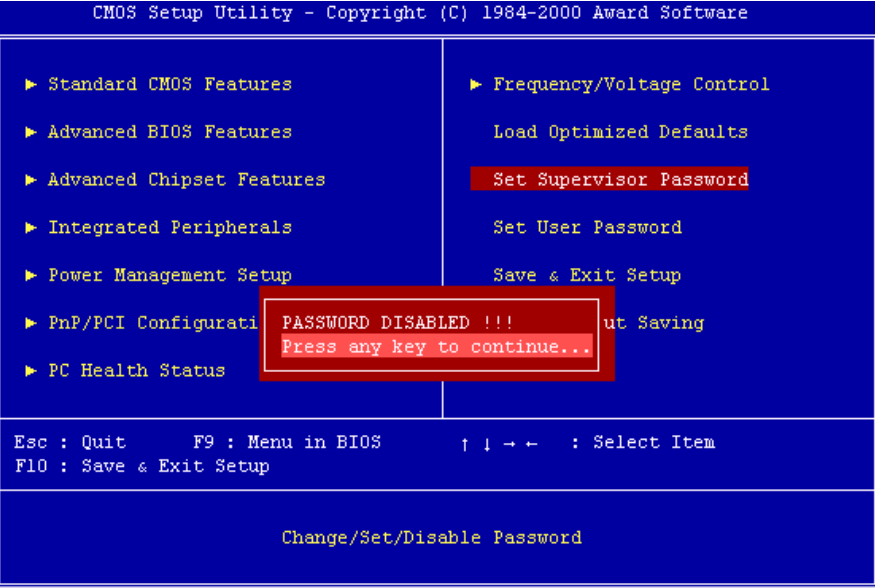

## **3-11 Load Optimized Defaults**

**"Load Optimized Defaults"** loads optimized settings which are stored in the BIOS ROM. The auto-configured settings only affect "**BIOS Features Setup"** and **"Chipset Features Setup"** screens. There is no effect on the standard CMOS setup. To use this feature, highlight it on the main screen and press the **<Enter>** key. A line will appear on screen asking if you want to load the setup default values. Press the **<Y>** key and then press the **<Enter>** key . The setup defaults will then load. Press **<N>** if you don't want to

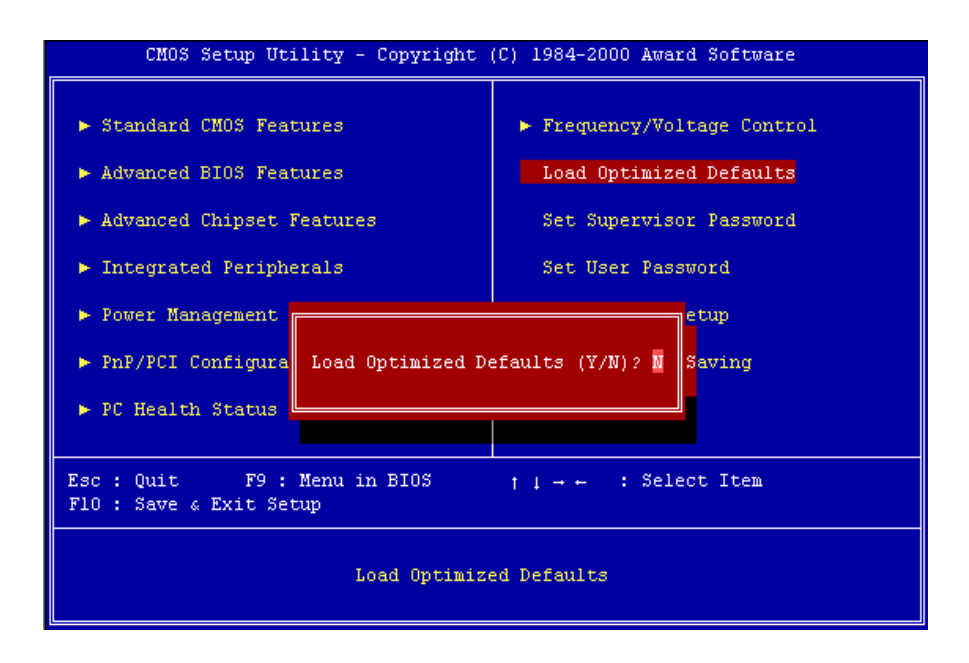

# **Chapter 4 Appendix**

# **4-1 Memory Map**

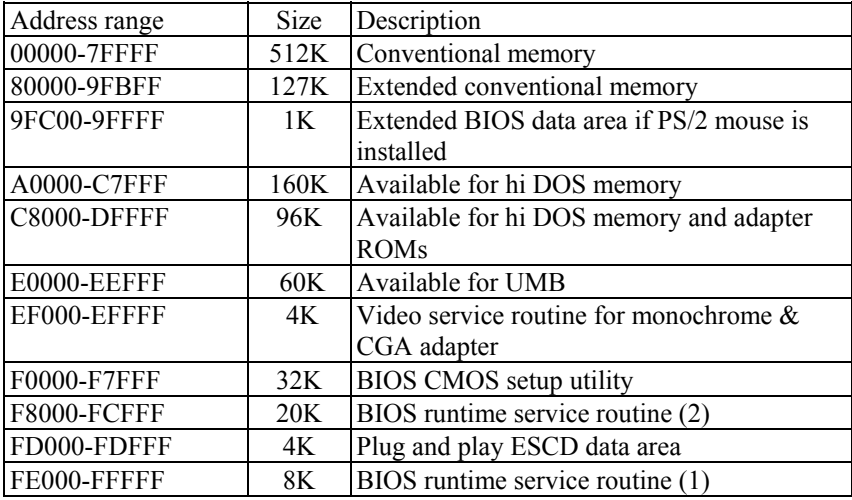

# **4-2 I/O Map**

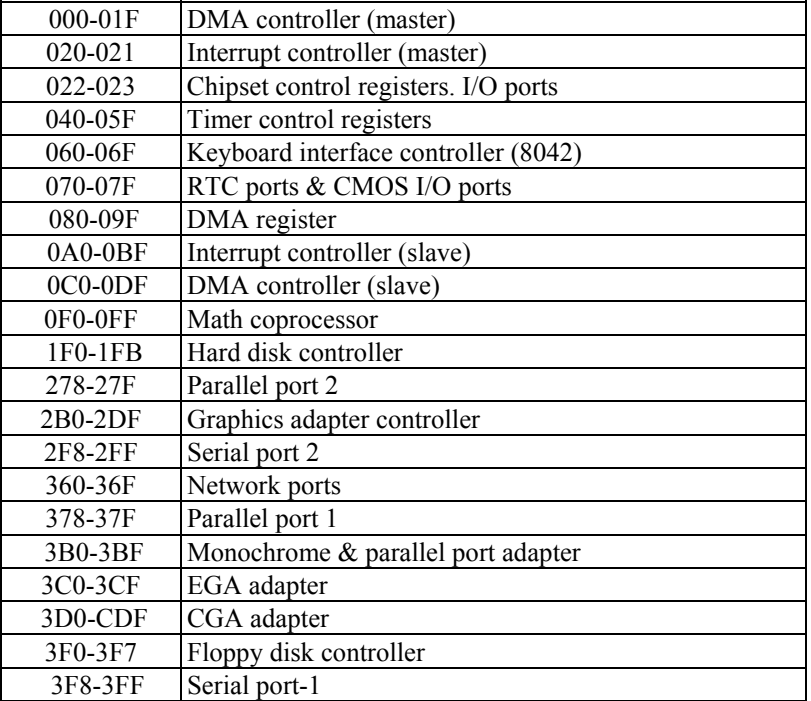

## **4-3 Time & DMA Channels Map**

### **Time map:**

Timer channel 0 system timer interrupt Timer channel 1 DRAM refresh request Timer channel 2 speaker tone generator

### **DMA channels:**

DMA channel 0 available DMA channel 1 onboard ECP (option) DMA channel 2 floppy disk (SMC chip) DMA channel 3 onboard ECP (default) DMA channel 4 cascade for DMA controller 1 DMA channel 5 available DMA channel 6 available DMA channel 7 available

## **4-4 Interrupt Map**

**NMI:** non-maskable interrupt

## **IRQ(H/W):**

0 system timer interrupt from timer 0 1 keyboard output buffer full 2 cascade for IRQ 8-15 3 serial port2 4 serial port1 5 parallel port 2 6 floppy disk (SMC chip) 7 parallel port 1 8 RTC clock 9 available 10 available 11 available 12 PS/2 mouse 13 math coprocessor 14 onboard hard disk (IDE1) channel 15 onboard hard disk (IDE2) channel

## **4-5 RTC & CMOS RAM Map**

RTC & CMOS :

- 00 seconds
- 01 seconds alarm
- 02 minutes
- 03 minutes alarm
- 04 hours
- 05 hours alarm
- 06 day of week 07 day of month
- 
- 08 month<br>09 year year
- 0a status register a
- 0b status register b
- 0c status register c
- 0d status register d
- 0e diagnostic status byte
- 0f shutdown byte
- 10 floppy disk drive type byte
- 12 hard disk type byte
- 13 reserve
- 14 equipment type
- 15 base memory low byte
- 16 base memory high byte
- 17 extension memory low byte
- 18 extension memory high byte

19-2d

- $2e-2f$
- 30 Reserved for extension memory low byte
- 31 reserved for extension memory high byte
- 32 date century byte
- 33 information flag

34-3f reserve

40-7f reserved for chipset setting data
## **4-6 ISA I/O Address Map**

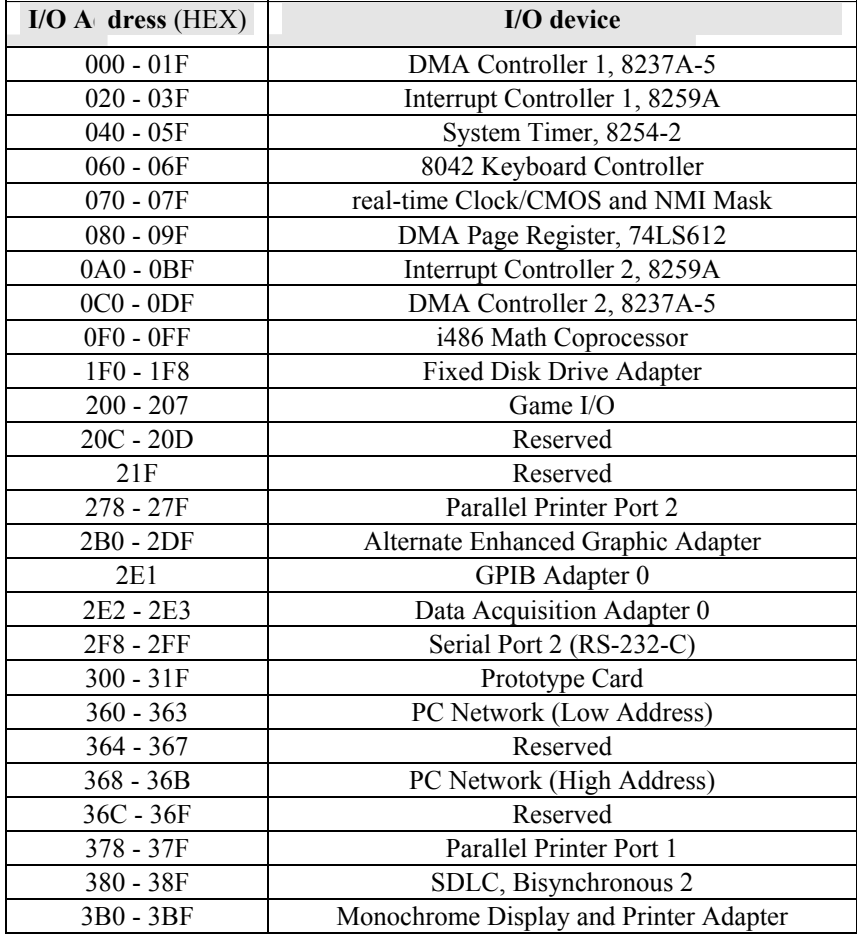

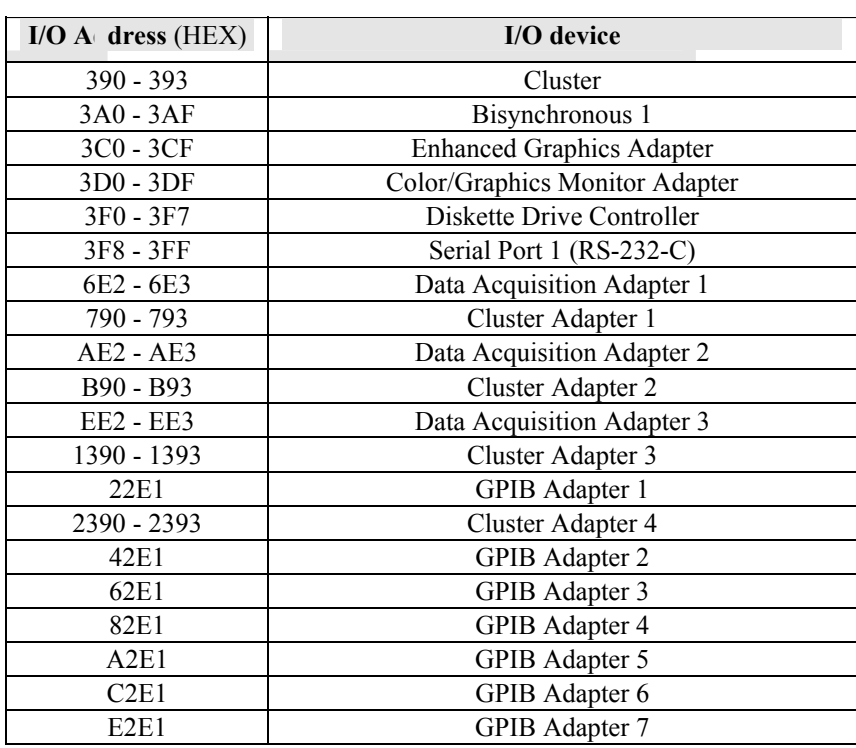

# **Chapter 5 Q & A**

### **5-1 Errors Messages During Power On Self Test**

During **power on self test (post)**, BIOS will automatically detect the system devices. Below is the question that users most often meet. The user may press **"Esc"** key to skip the full memory test.

#### *1. Beep sound*

On power on, the system make beep sound to offer different messages. If the system is configured correctly, it prompts a short beep to show device configuration is done correctly. When VGA card and DIMM modules are not plugged well, the system makes longer and constant beep sounds.

#### *2. BIOS ROM checksum error*

It indicates the checksum of the BIOS code is not right and system will always halt on power on screen. Contact the dealer to exchange a new BIOS.

#### *3. CMOS battery fails*

It indicates the CMOS battery does not work. Contact the dealer to exchange a new battery.

#### *4. CMOS checksum error*

It indicates the CMOS checksum is incorrect. Load the default values in BIOS to solve this problem. This error may result from a weak BIOS, so exchange a new BIOS if necessary.

#### *5. Hard disk initialize*

**Please wait a moment…** 

Some hard drives require more time to initialize.

#### *6. Hard disk install failure*

The system can not find or initialize the hard drive controller or the drive. Check if the controller is set correctly. If no hard disk is installed, **"Hard drive selection"** must be set to **"none."**

#### *7. Keyboard error or no keyboard present*

This means the system can not initialize the keyboard. Check if the keyboard is plugged well and be sure no keys are pressed during power on self test.

#### *8. Memory test fails*

There will be more information to specify the type and location of the memory error.

#### *9. Primary master hard disk fail*

The BIOS find an error in the primary master hard disk drive.

#### *10. Primary slave hard disk fail*

The BIOS finds an error in the primary slave hard disk drive.

#### *11. Secondary master hard disk fail*

The BIOS finds an error in the secondary slave master hard disk drive.

#### *12. Secondary slave hard disk fail*

The BIOS finds an error in the secondary slave IDE hard disk drive.

6VPM1 Main Board 68